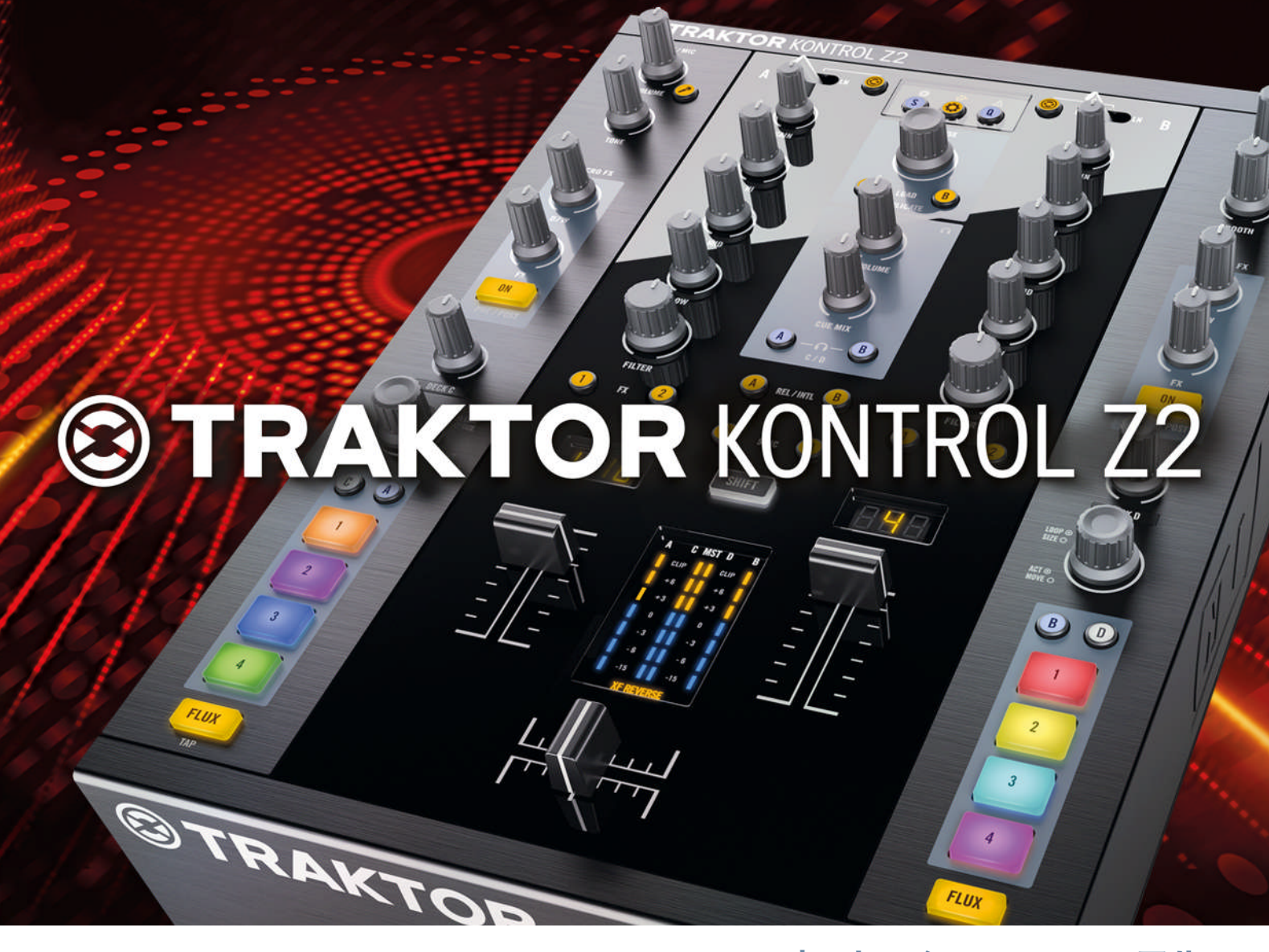

# オペレーション マニュアル

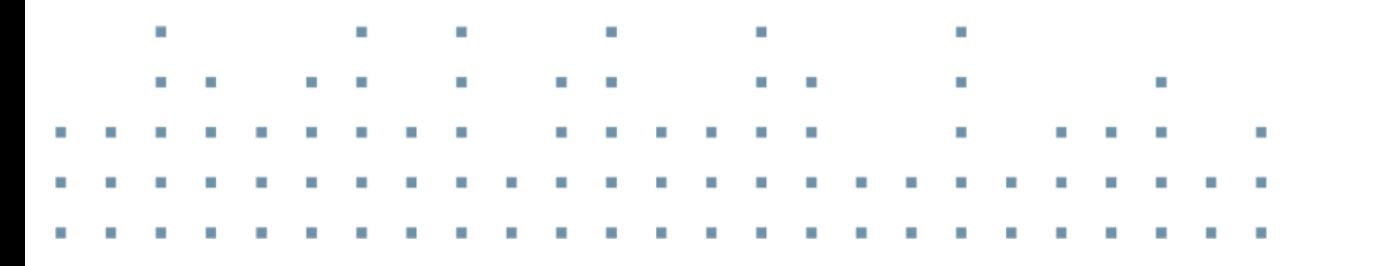

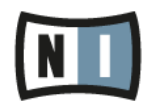

この説明書に含まれる情報は、予期せぬ変更を含み、Native Instruments GmbH の側で責任を代理するも のではありません。この説明書によって記述されるソフトウェアはライセンス同意を必要とし、他の媒介に複 製してはなりません。Native Instruments GmbH が事前に書面で許可しない限り、どのような目的におい ても、この出版物のいかなる部分も複製、複写、またはその他の方法での伝達や記録することは許されませ ん。全ての製品・会社名は各所持者の登録商標です。加えて、これを読む人は、このソフトを正規に購買した ものであるとします。お客様のおかげで私達はより良いツールを製作していくことが可能になるので、ここに 謝辞を惜しむものではありません。

"Native Instruments", "NI" and associated logos are (registered) trademarks of Native Instruments GmbH.

Mac, Mac OS, GarageBand, Logic, iTunes and iPod are registered trademarks of Apple Inc., registered in the U.S. and other countries.

Windows, Windows Vista and DirectSound are registered trademarks of Microsoft Corporation in the United States and/or other countries.

VST and Cubase are registered trademarks of Steinberg Media Technologies GmbH. ASIO is a trademark of Steinberg Media Technologies GmbH.

RTAS and Pro Tools are registered trademarks of Avid Technology, Inc., or its subsidiaries or divisions.

All other trade marks are the property of their respective owners and use of them does not imply any affiliation with or endorsement by them.

著作・校正: Brian Smith, Patryk Korman マニュアル翻訳: Akira Inagawa ソフトウェアバージョン: 2.6 (10/2012)

製品の向上とバグ報告に関ったベータテスト参加者に特別な感謝をささげます。

連絡先

#### **Germany**

Native Instruments GmbH Schlesische Str. 29-30 D-10997 Berlin Germany [www.native-instruments.de](http://www.native-instruments.de)

#### USA

Native Instruments North America, Inc. 6725 Sunset Boulevard 5th Floor Los Angeles, CA 90028 USA [www.native-instruments.com](http://www.native-instruments.com)

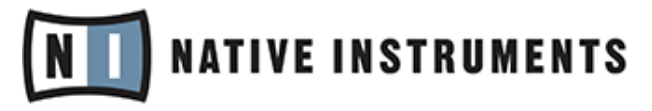

© Native Instruments GmbH, 2012. 無断複写・転載を禁じます。

# 目次

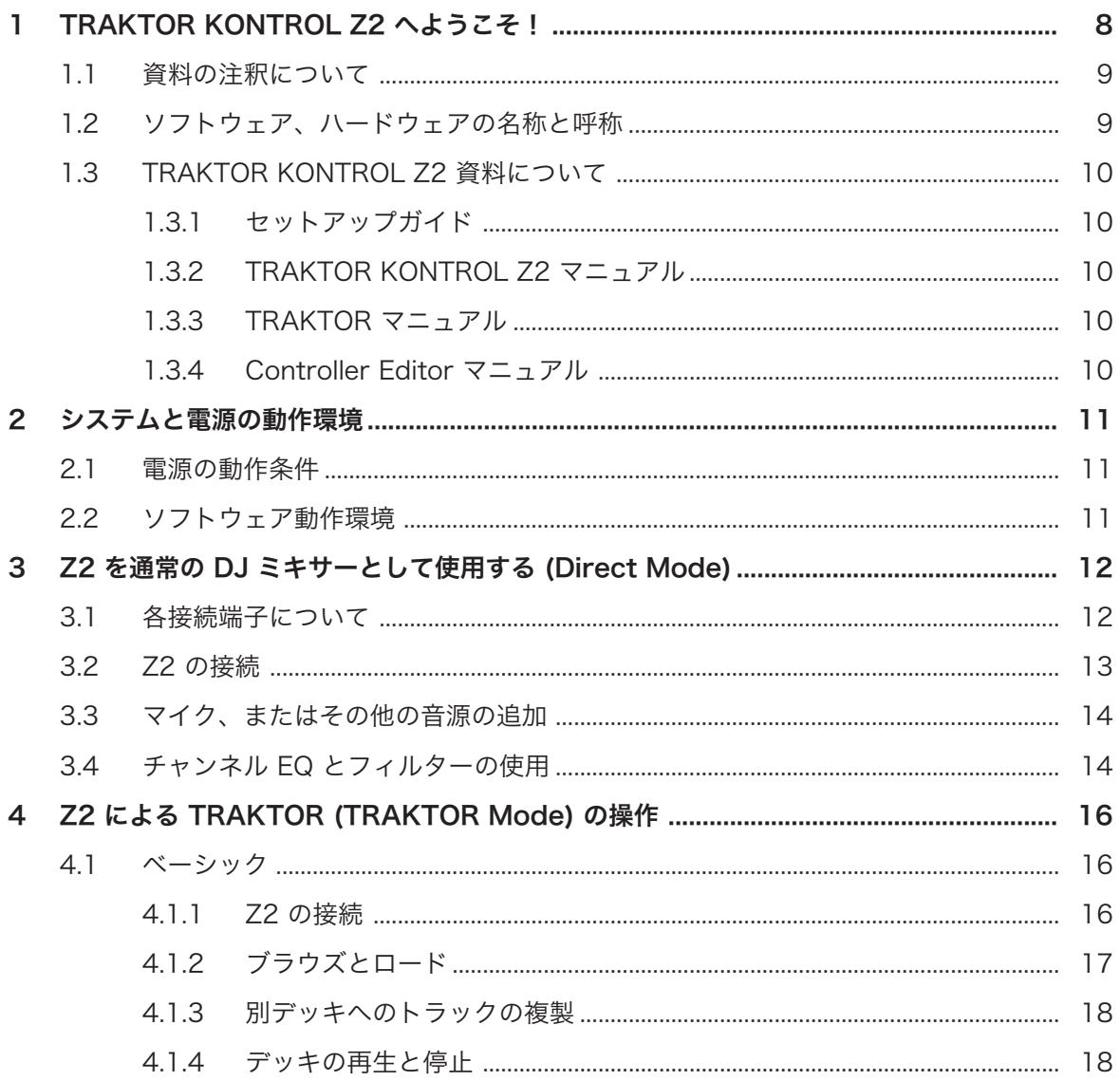

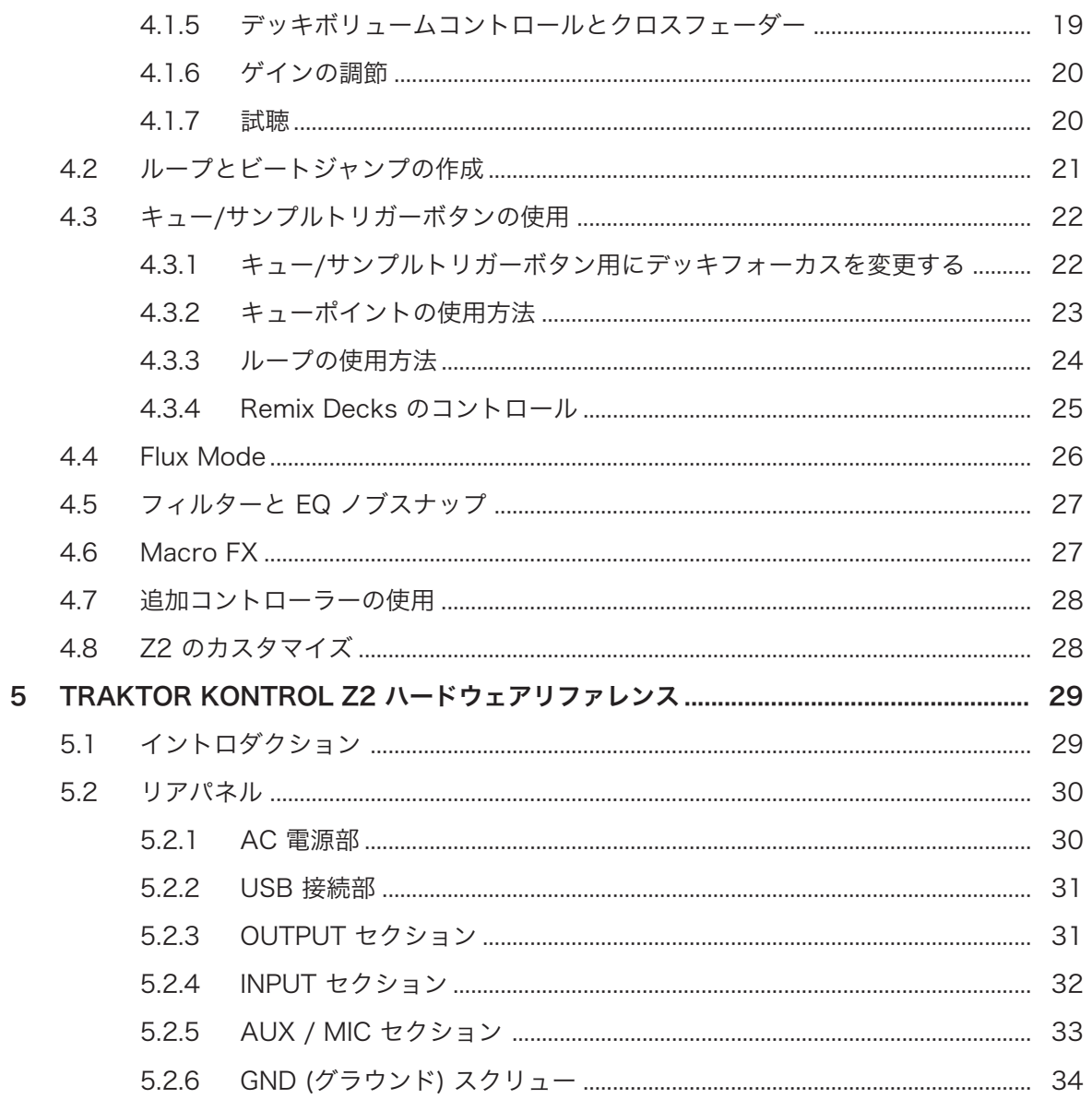

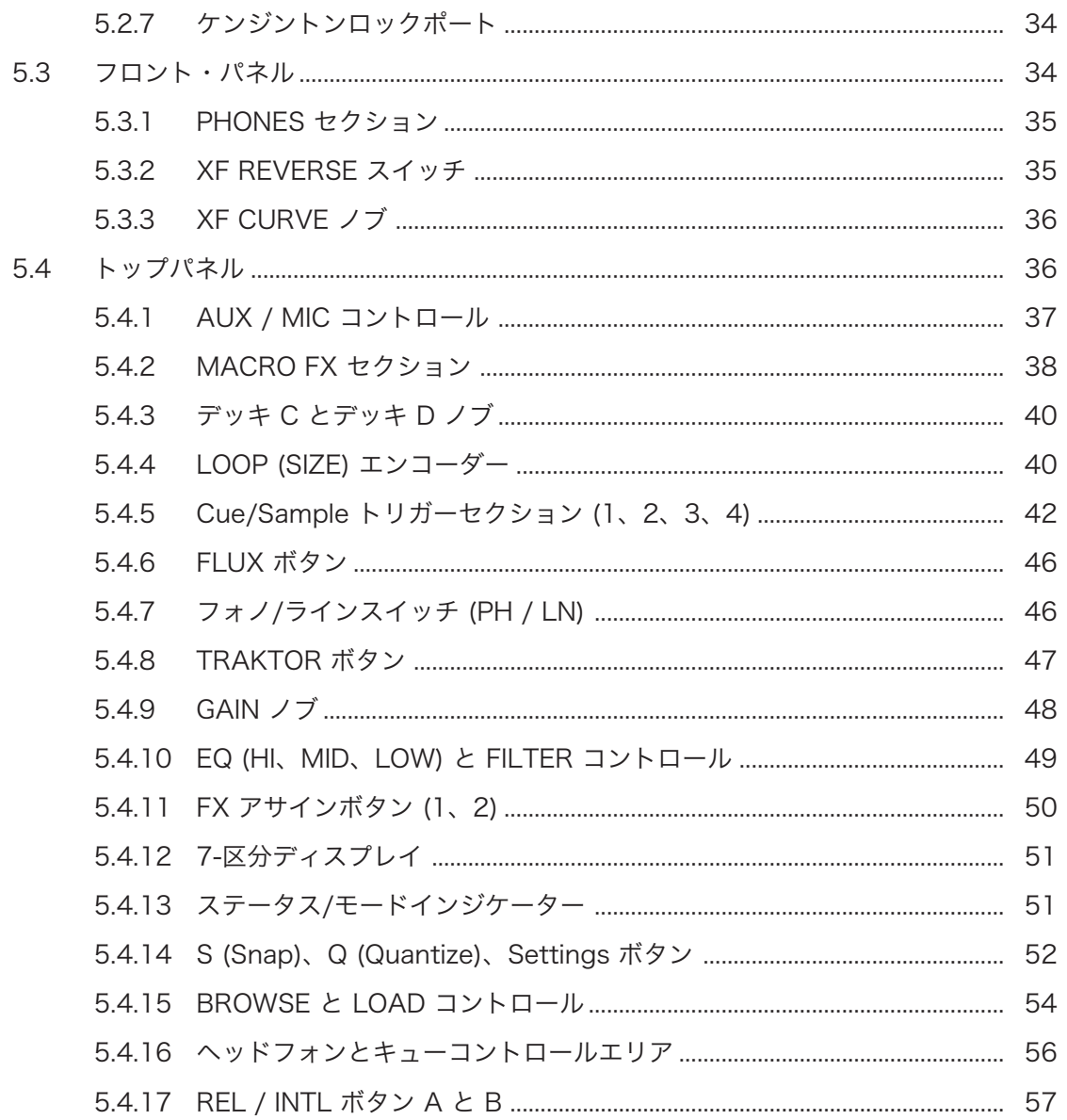

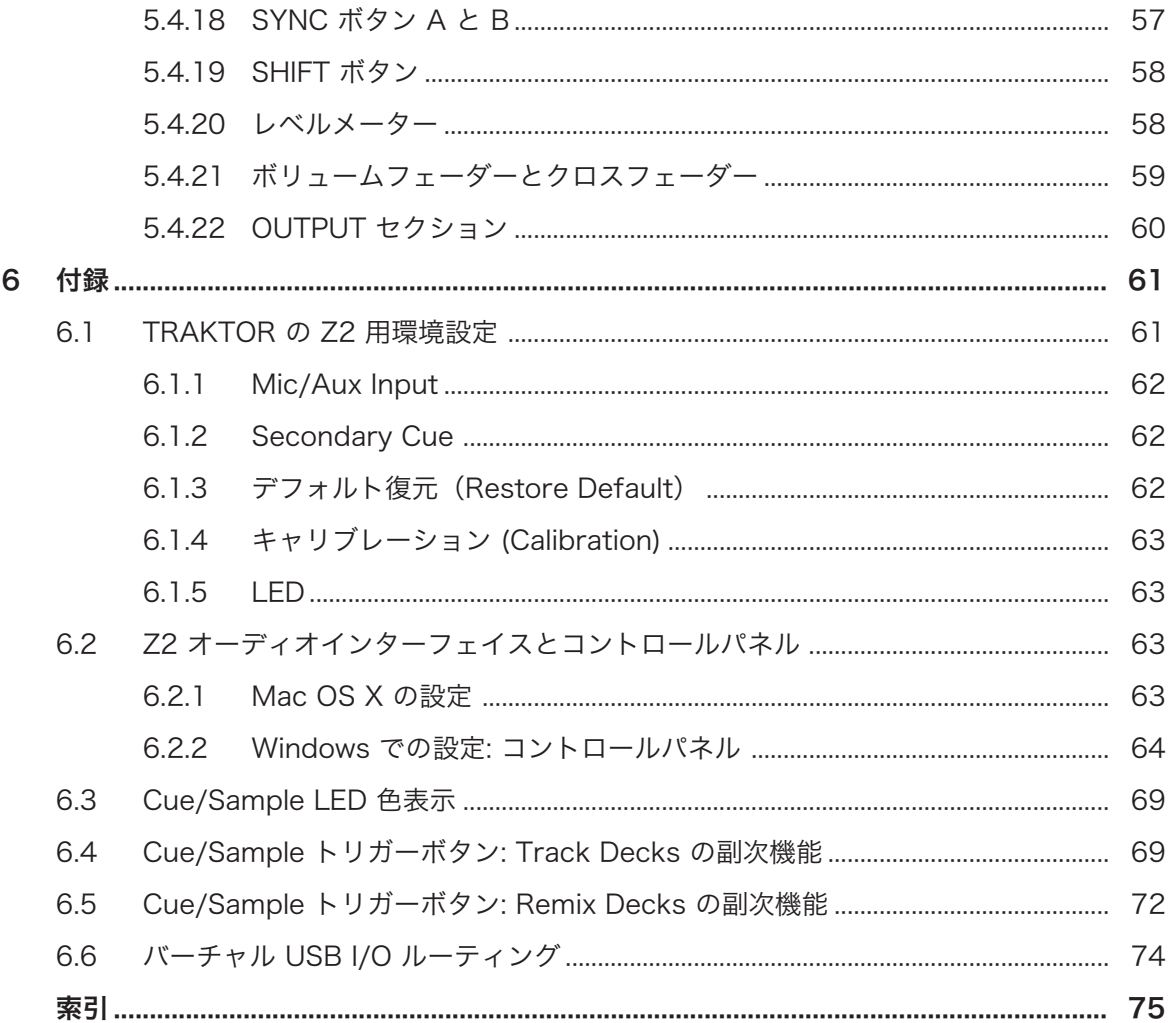

# <span id="page-7-0"></span>1 TRAKTOR KONTROL Z2 へようこそ!

Native Instruments 製品をお買い上げのお客様へ

TRAKTOR KONTROL Z2 をお買い上げ頂き、また Native Instruments 製品へのご信頼を頂きありがとう ございます。

TRAKTOR KONTROL Z2 は TRAKTOR 専用コントローラー/スタンドアローンデジタルミキサー/オーデ ィオインターフェイスで、コンピューターを操作、または操作することなく DJ プレイが可能な柔軟性を備え ています。 通常の DJ ミキサーとして、TRAKTOR KONTROL Z2 にターンテーブルや CD を接続して内 蔵 EQ やフィルターを使用することができます。 マイクや AUX オーディオデバイス (MP3 プレイヤー等) を接続することも可能です。 しかし Z2 の本当の実力は TRAKTOR 専用コントローラーとして内部ミック ス機能とその各機能を活かし、TRAKTOR SCRATCH PRO ソフトウェアを操作する際に発揮されます。 以下は Z2 の主な特徴です。

- DJ ミキサー、コントローラー、オーディオインターフェイスを内蔵
- コンピュータを必要としない、スタンドアローンミックス用内蔵デジタルオーディオ生成機能
- 内部 TRAKTOR ソフトウェアミックスから Z2 ハードウェアミックスへの涂切れることのないスイッ チング
- 高品質フェーダー、ノブ、ボタン
- 新規 TRAKTOR Macro FX と既存の FX パラメーターをコントロールする FX ノブ
- 多機能キューポイント、サンプルトリガーコントロール
- TRAKTOR の新規 Flux モードによる、トラックのタイミングを損なうことのないキューポイントのルー プ、ジャンプの実現
- LED 表示によるボタンバックライト、メーター、ライトパイプ、7 区分ディスプレイからなる十分な視 認性
- すばやく簡単なブラウズとオートルーピングを可能にするプッシュエンコーダー
- 内蔵マルチボルテージパワーサプライと USB ケーブル
- TRAKTOR SCRATCH PRO ソフトウェア、2x タイムコントロールレコードと 2x タイムコードコント ロール CD を内蔵
- KONTROL X1 や KONTROL F1 等の各 Native Instruments コントローラーとの併用にも完全対応
- 内蔵 USB ハブには 2x パワード USB ポートを装備、Z2 を介して追加コントローラーやハードディス クをコンピュータに接続可能

## <span id="page-8-0"></span>1.1 資料の注釈について

本資料では、特定表記専用フォントを使用して特記事項や、危険事項について解説しています。以下の各アイ コンで、特記事項内容を区別しています。

このアイコンの後に表記してある内容には、必ず従ってください。

この電球アイコンでは有効なヒントとなる内容を記載してあります。 ここではしばしば機能をより効 率よく使用するための解決策が記載されていますが、必ずこれを実行しなければならないという内容 ではありません。作業効率を図るためには一度確認しておくことをお勧めします。

更に、以下の書式を使用する場合があります。

- 各(ドロップダウン)メニューで表示される内容 (*Open…、 Save as…* 等) 及び、ハードドライブ、ま たはその他の記録媒体のパスはイタリックで表示されます。
- 画面に表示される部分に関するテキスト(ボタン、コントロール部、チェックボックス脇のテキスト等) は ライトブルーで表示されます。 この書体が使用されている場合、同じテキストをコンピュータの画面で も確認できるはずです。
- ハードウェア自体に表記されている名称はオレンジで表記します。 この書体が使用されている場合、同 じテキストをハードウェアでも確認できるはずです。
- 重要な名称とコンセプトは**ボールド**体で表示しています。
- ► インストラクションの始めには、それぞれ再生ボタンのような矢印マークが添えてあります。

→ 操作の結果を示す場合、小さな矢印が添えられます。

# 1.2 ソフトウェア、ハードウェアの名称と呼称

本マニュアルでは TRAKTOR KONTROL Z2 を "KONTROL Z2" または "Z2" と呼ぶ場合があります。 同 様に TRAKTOR SCRATCH PRO 2 ソフトウェアはほとんどの場合 "TRAKTOR" と呼びます。 Z2 の各ボタンについては、実際にボタンに記載してある名前と、各ボタンの二次機能名を同時に表記しま す。

# <span id="page-9-0"></span>1.3 TRAKTOR KONTROL Z2 資料について

## 1.3.1 セットアップガイド

Setup Guide は TRAKTOR KONTROL Z2 レジストレーションページにあります。 これが TRAKTOR KONTROL Z2 のソフトウェア、ハードウェアをインストールする際のガイドとなります。 先に進むにはこ こでの内容を最初に行う必要があります。 レジストレーション用用紙にレジストレーションページのリンク が記載してあり、この用紙は TRAKTOR KONTROL Z2 製品ボックスに同封してあります。

## 1.3.2 TRAKTOR KONTROL Z2 マニュアル

今読んでいる資料のことです。 Setup Guide を読み進め、各作業を終えたら、この資料を読み進めてくださ い。 では、この TRAKTOR KONTROL Z2 マニュアルを読み進めましょう。 マニュアルでは Z2 による TRAKTOR ソフトウェアの使用方法と、通常の DJ 時の Z2 使用方法を解説します。 段階ごとに各チュート リアルとワークフローを紹介 ([↑3, Z2 を通常の DJ ミキサーとして使用する \(Direct Mode\)](#page-11-0) と [↑4, Z2 に](#page-15-0) [よる TRAKTOR \(TRAKTOR Mode\) の操作](#page-15-0)) しているので、それらを参考にして Z2 の使用方法を習得し、 ハードウェアリファレンスの章で ([↑5, TRAKTOR KONTROL Z2 ハードウェアリファレンス\)](#page-28-0) 機器の各部 について確認してください。

## 1.3.3 TRAKTOR マニュアル

TRAKTOR ソフトウェアの全詳細は TRAKTOR マニュアルを参照してください。 TRAKTOR マニュアル には TRAKTOR ソフトウェアの Help メニューにある Open Manual... エントリからアクセスします。

## 1.3.4 Controller Editor マニュアル

TRAKTOR ソフトウェアを TRAKTOR KONTROL Z2 ハードウェアコントローラーで操作するかわりに、 このコントローラーを他の MIDI 対応したアプリケーション、機器を操作する MIDI コントローラーとして使 用することも可能です。 この操作を可能にする為にはコントローラーエディタ (Controller Editor) ソフト ウェアを使用して、MIDI モード時の Z2 の正確な MIDI アサインを行うことが必要です。 コントローラーエ ディタは インストールの過程でインストールされます。 Controller Editor と MIDI マッピングの詳細に関 しては Controller Editor Manual マニュアルを参照してください(マニュアルには Controller Editor ソフ トウェアの Help メニューにある Open Manual… エントリからアクセスします)。

# <span id="page-10-0"></span>2 システムと電源の動作環境

# 2.1 電源の動作条件

TRAKTOR KONTROL Z2 の電源動作環境は 115-230VAC (50-60Hz) です。 Z2 はパワーサプライを内 蔵しており、通常の電源コードを必要とするのみとなります。

# 2.2 ソフトウェア動作環境

製品を使用するためにコンピュータが必要な動作環境と互換性 に関しては Native Instruments ウェブサイ トの TRAKTOR 仕様セクションを参照してください。

http://www.native-instruments.com/#/en/products/dj/traktor-pro-2/specifications/?page=2050. 各オペレーションシステムでの互換性を確認するには <http://www.native-instruments.com/compatibility> を参 照してください。

# <span id="page-11-0"></span>3 Z2 を通常の DJ ミキサーとして使用する (Direct Mode)

Z2 は TRAKTOR ソフトウェア専用のミキサー、コントローラー、オーディオインターフェイスとして設計 してありますが、コンピュータを接続しない状態で独立した一般的なミキサーとして使用することも可能で す。 この柔軟性により、コンピュータを使用できない環境下で演奏することが可能となります。 以下のセク ションではコンピュータを使用しない Z2 の使用例を紹介します。

言い換えれば箱から出した直後から Z2 をインストール作業することなく DJ ミキサーとして使用すること が可能となります。

#### 3.1 各接続端子について

インプット、アウトプットの全容の解説はハードウェアリファレンス章 ([↑5, TRAKTOR KONTROL Z2 ハ](#page-28-0) [ードウェアリファレンス](#page-28-0)) にあります。 以下は Z2 のオーディオ、デジタル、電源用接続端子のリストとな ります。

### オーディオインプット

Z2 は各オーディオインプット一式を装備しており、非常に高い柔軟性を発揮します。

- 各チャンネル用ステレオ RCA フォノインプット
- 各チャンネル用ステレオ RCA ラインレベルインプット(CD プレイヤー等の接続に使用します)
- Aux インプット (MP3 プレイヤー等を接続します)
- マイクロフォンインプット
- 2x ターンテーブル用グラウンド端子

#### オーディオアウトプット

- 2x ステレオヘッドフォン用アウトプット端子(1/4 インチジャック及び 1/8 インチジャック)
- ブースアウトプット用ステレオバランスド 1/4 インチジャック
- メイン/マスターアウトプット用ステレオ XLR ジャック
- メイン/マスターアウトプット用ステレオ RCA ジャック

#### USB と電源

- Z2 とコンピュータ接続用 USB Type B ポート
- Z2 に他の USB 機器を接続するための 2x USB Type A ポート (パワード USB ハブ)

Z2 の接続

<span id="page-12-0"></span>■ AC 主電源接続端子 (115-230V 50-60Hz)

## 3.2 Z2 の接続

スタンドアローンミキサーとして Z2 を接続する方法はいたって簡単です (別途の Setup Guide の[↑1.3.1,](#page-9-0) [セットアップガイド](#page-9-0)を参照してください)。

- 1. Z2 のリアパネルに同封してある電源ケーブルを接続し、安定した AC 電源部 (115-230V 50-60Hz) に接続してください。
- 2. Z2 のスイッチを入れてください (リアパネルの電源スイッチのことニです)。
- 3. ターンテーブル、CD プレイヤー、その他のステレオオーディオソースをリアパネルの INPUT に (チャ ンネル A と B) 接続、ターンテーブルは PHONO 端子に、CD プレイヤーは LINE 端子に接続してくだ さい。
- 4. トップパネルの各チャンネルの上部にある PH-LN スイッチはチャンネルから音声を再生するために適 切な位置に設定する必要があります。 チャンネルにターンテーブルを接続している場合はこのスイッ チを PH ("phono")、CD プレイヤー、またはその他のライン出力機器を接続する場合は LN ("line") に します。
- 5. 予想以上に大きい音量で再生されるのを防ぐために、MASTER アウトプットノブを左一杯に回してお きます。
- 6. 各チャンネルの上部にある TRAKTOR ボタンがオフの状態 (無灯) となっているか確認してくださ い。 Z2 をコンピュータに接続していなければ、このボタンはオフのままとなります。
- 7. MAIN OUT をミキサー、またはアクティブスピーカーに接続します。
- 8. フロントパネルにヘッドフォンを接続します。
- 9. ターンテーブル、または CD プレイヤーを再生します。
- 10. 適切な音量になるまで MASTER ノブを上げます。

音声が確認できない場合は以下をチェックしてください。

- GAIN ノブ (チャンネル A と B の上部にあります) があがっているか
- チャンネルフェーダーがあがっているか
- FILTER と EQ バンドノブ (HI、MID、LOW) が中央の位置に設定してあるか

トラックの試聴に関しては[↑4.1.7, 試聴](#page-19-0)を参照してください。

## <span id="page-13-0"></span>3.3 マイク、またはその他の音源の追加

Z2 の後部でマイクと他の音源(ライン入力)を接続することが可能です。 モノフォニックマイクシグナルは メインアウトプットの両方のステレオチャンネルを通過します。 AUX ステレオ音源 (MP3 プレイヤーや CD プレイヤーの音声等) も直接アウトプットバスを通過します。 言い換えると、Z2 のクロスフェーダーと チャンネルフェーダーはこれらのインプットに効力を発揮しません。

マイクの接続方法は以下です。

- 1. Z2 のトップパネルの左上隅にある AUX / MIC にある VOLUME ノブが下がりきっているか確認し てください。
- 2. マイクを Z2 のリアパネルにある AUX / MIC エリアの MIC インプット端子に接続してください。
- 3. トップパネルの左上隅の AUX / MIC VOLUME ノブの隣にあるボタンを押してください。
- 4. マイクの音量が適切になるまで VOLUME ノブを上げます。 (フィードバックには十分注意してくださ い)

ライン入力シグナルの接続方法も同様に簡単です。

- 1. AUX / MIC VOLUME ノブが下がりきっているか確認してください。
- 2. 機器を一般的な RCA オーディオケーブルを用いてリアパネルの AUX / MIC インプットセクションの AUX インプットに接続します。
- 3. 機器が音声を出力しているか確認する方法は以下です。
- 4. AUX オーディオ音量が適切になるまで Z2 のトップパネルの左上にある VOLUME ノブを上げます。

## 3.4 チャンネル EQ とフィルターの使用

Z2 の各チャンネルには高品質 EQ とフィルターセクションを備えています。 ミックスに違和感を感じない ように、Z2 の各 EQ は TRAKTOR の "P900 Kill" タイプ EQ と "Z" タイプフィルター (TRAKTOR のデフ ォルト EQ とフィルターモジュールです) と同じ内容となっています。 これにより Z2 の Direct モードで の音声は TRAKTOR ソフトウェアのものと同等となります。

FILTER ノブは典型的なワンノブタイプで、左に回すとハイカット/ローパス、右に回すとローカット/ハイパ スフィルター効果を得ることができます。 ノブを中心にすることでフィルター効果が無い状態となります。

TRAKTOR の内部 EQ とフィルター特性を変更することは可能ですが、Z2 自体の EQ とフィルター の特性を変更することはできません。

#### ノブスナップ

フィルター、または EQ の効果をノブを回すように徐々にではなく切り替えるように(ドロップイン/アウト とも言います)使用したい場合もあるでしょう。 SHIFT ボタンを使用することで効果を切り替えるように付 加することが可能となります。

- 1. トラック再生中に、SHIFT を押しながら FILTER ノブを殆ど左に回します。 この時点では音声に何の 影響意もありません。
- 2. SHIFT ボタンを放すと、ノブの位置に従ってフィルターエフェクト効果を確認することができます。
- 3. SHIFT をもう一度押しながら、FILTER を中心(ニュートラル)の位置に回します。 SHIFT を押したまま であれば、サウンドはフィルターされたままとなります。
- 4. SHIFT ボタンを放すとフィルター効果がなくなります。

これは (LOW、MID、HI) EQ ノブでも同様に操作することが可能です。 更に TRAKTOR モード ([↑](#page-15-0) [4, Z2 による TRAKTOR \(TRAKTOR Mode\) の操作](#page-15-0)参照) で TRAKTOR の内部フィルターと EQ を 使用している場合でもこの効果を得ることができます。

# <span id="page-15-0"></span>4 Z2 による TRAKTOR (TRAKTOR Mode) の操 作

TRAKTOR KONTROL Z2 はスタンドアローン DJ ミキサーとして機能しますが、TRAKTOR ソフトウェア を使用することでスタンドアローンとしての長所と専用コントローラーとしての長所を複合した強力なツー ルとしてその機能を存分に発揮します。

# 4.1 ベーシック

このセクションでは Z2 と TRAKTOR を使用する際の最も一般的な使用例を紹介します。 以下のワークフ ローを通じて [↑5, TRAKTOR KONTROL Z2 ハードウェアリファレンス](#page-28-0) 参照してください。 [↑5,](#page-28-0) [TRAKTOR KONTROL Z2 ハードウェアリファレンス](#page-28-0)では各スイッチ、ノブ、フェーダー、プラグ、各画面 の機能について詳細解説しています。

TRAKTOR の特定の機能に不明な点がある場合は TRAKTOR 2 マニュアルを参照してください。

基本的に Z2 は 2 チャンネルのミキサーです。 TRAKTOR のデッキ C と D 用コントロール部もあ りますが、Z2 の焦点は常に 2 チャンネルミックスに重点を置いています。 ですからコントロール機 能によってはデッキ A と B には有効でも、 Z2 をコンパクトで使用感が簡単なミキサーにするための 設計上の理由によりデッキ C と D では使用できない機能があります。

#### 4.1.1 Z2 の接続

別途の Setup Guide [\(↑1.3.1, セットアップガイド参](#page-9-0)照) を参照して TRAKTOR ソフトウェアのインストー ル方法、製品起動、ハードウェアの接続方法の詳細を確認してください。 ではここから手早くハードウェアの設定方法を解説します。

- 1. TRAKTOR KONTROL Z2 を AC 電源に接続し、電源スイッチを入れてください (電源スイッチはリア パネルにあります)。
- 2. Z2 を USB ケーブル (Z2 ボックスに同封してあります) を使用してコンピュータに接続してくださ  $\mathbf{L}$
- 3. TRAKTOR を起動し、Z2 を使用するためのソフトウェアの設定を Setup Wizard (Setup Guide [↑](#page-9-0) [1.3.1, セットアップガイド](#page-9-0)も参照してください) で行ってください。
- <span id="page-16-0"></span>4. TRAKTOR ソフトウェアのデッキ A と B のヘッダには Direct Thru とあり、Z2 がデフォルトでは Direct モードとなっており、内部ミキサー (TRAKTOR ソフトウェア) が使用できない状態であること を意味します。 この場合、TRAKTOR ソフトウェア内の各デッキでは The Mixer Channel is currently in Thru Mode とメッセージが表示されます。
- 5. Z2 のチャンネル A/B の最上部の TRAKTOR ボタンを押します。TRAKTOR ロゴボタンが Snap (S)、Settings (歯車シンボル)、 Quantize ボタン (Q) の両側にあります。 これで各チャンネル (A と B) のモードを TRAKTOR モードに切り替えます。
- → ここまででトラックをロードしてミックスを開始することが可能となります。

Z2 に接続してあるターンテーブルや CD プレイヤーの音声 (PHONO または LINE インプット) をミ ックスする場合は対応するインプットチャンネルの TRAKTOR ボタンをオフにする必要があります。

TRAKTOR モードと Z2 の Direct モードを組み合わせて使用することも可能で、例えばチャンネル B でアナログレコード音声を再生しながら (チャンネル B の TRAKTOR ボタンがオフとなっている 必要があります) 、TRAKTOR ソフトウェアのデッキ A (チャンネル A の TRAKTOR ボタンがオン となっている必要があります) でトラックの音声を再生する、といったことができます。

#### 4.1.2 ブラウズとロード

TRAKTOR のトラックコレクションの設定方法に関しては TRAKTOR 2 マニュアルを参照してくだ さい。

ライブラリをブラウズし、デッキにトラックをロード、または Remix Set をロードする方法は以下です。

- 1. Z2 の BROWSE エンコーダーを押し放して TRAKTOR のブラウザとブラウザツリーを表示します。
- 2. BROWSE エンコーダーを回して現在閲覧しているフォルダのトラックリスト内を移動します。
- 3. SHIFT ボタンを押しながらブラウズエンコーダーを回すことでブラウザツリー内のフォルダとサブフ ォルダを移動することができます。
- 4. ロードするトラック、または Remix Set が見つかったらそれらのロード先となるデッキの対応する LOAD (DUPLICATE)ボタン (A または B のどちらか) を押します。
- → デッキ A または B にトラック / Remix Set がロードされます。
- ► BROWSE エンコーダーをもう一度押し放して TRAKTOR 画面のブラウザを閉じます。

<span id="page-17-0"></span>トラックデッキに Remix Set をロード、または Remix Deck にトラックをロードすることはできま せん。 ですが TRAKTOR ソフトウェアのデッキのデッキレター部分を押してデッキの種類を選択す ることはできます。 デッキフレーバーの変更方法詳細に関しては TRAKTOR マニュアルを参照して ください。

#### 4.1.3 別デッキへのトラックの複製

Z2 を使用して他のデッキにトラックを複製することができます。 デッキにトラックをロードしており、他の デッキに同じトラックをロードしたい場合に便利です (デッキ A から B、またはデッキ B から A)。

► SHIFT を押したままコピー先となるデッキの LOAD (DUPLICATE) ボタンを押します。 例 えばデッキ B にトラックがあり、デッキ A にトラックを複製する場合は LOAD (DUPLICATE) A ボタンを押します。

この方法で別のデッキにトラックを複製すると、全キューポイントとループ (現在のプレイヘッド位置 も複製されます) も複製されます。

#### 4.1.4 デッキの再生と停止

Z2 とともに TRAKTOR を使用する場合、通常 TRAKTOR のデッキはタイムコードヴァイナル/CD でコン トロールします。 これは TRAKTOR を Z2 で操作する場合のデフォルト設定ですが、TRAKTOR デッキを Z2 上で直接再生/停止する方法もあります。 その方法は以下となります。

► SHIFT を押したままにし、REL / INTL (A または B) ボタンを押してデッキを再生/停止しま す。

この方法でデッキを再生/停止する場合、TRAKTOR は自動的に各デッキを Internal Playback モードに切り 替えます。 このモードで TRAKTOR はタイムコードコントロールを無視します。 タイムコントロールモー ドに戻るには関係する REL / INTL (A または B) ボタンを押してボタンを緑に点灯させます。 [↑5.4.17,](#page-56-0) [REL / INTL ボタン A と B](#page-56-0) と TRAKTOR マニュアルを参照して Internal Playback と Absolute/Relative 各モード (これらはタイムコードモードの各モードです) について確認してください。

TRAKTOR の Remix Decks の特長により、4つの Cue/Sample Trigger ボタンのうちのどれかを 押し、Sample Slot をトリガーすることでデッキトランスポートが再生します。 デッキが再生されて から Cue/Sample Trigger ボタンのどれかを押すことで対応するサンプルスロットがミュート/再生 されます。 Remix Decks の詳細は TRAKTOR を参照してください。

ベーシック

#### <span id="page-18-0"></span>4.1.5 デッキボリュームコントロールとクロスフェーダー

すでに解説したように、Z2 は基本的に 2 チャンネルのミキサーです。 2 つのチャンネルフェーダーで、デ ッキ A/B のボリュームをコントロールします。

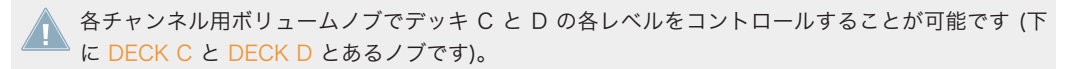

クロスフェーダーはデフォルトではデッキのペアをフェードします。 言い換えると、クロスフェーダーを一 番左にすると、デッキ A と C (ボリュームフェーダー A とボリュームノブ C があがっている場合) の音声の みを確認することができます。 一番右にすることで B と D (各ボリュームコントロールがあがっている場 合) の音声を確認することができます。

ボリュームノブ(DECK C と DECK D と表記してあります) の下のディスプレイを確認することでデ ッキ C と D が再生されているか確認することができます。ここではデッキのボリュームノブを下げ きっている場合でもデッキの再生音量を視認することができます。 この表示内容はチャンネルのげい んせってぃにより内容が異なり、GAIN ノブ (on the TRAKTOR software) が下がりきっている場 合、デッキのボリュームノブは薄く点灯します。

TRAKTOR ソフトウェアではクロスフェーダーの左右にあるクロスフェーダーアサインレターをクリ ックすることでクロスフェーダーを使用するチャンネルを変更することが可能です (詳細は TRAKTOR マニュアルを参照してください)。

### テンポマスターについて

マスタークロックを Auto モードにして TRAKTOR を操作する際、TRAKTOR は自動的に現在使用してい るデッキをテンポマスターに設定、その他全てのデッキと FX はそのデッキと同期します。 しかしこの機能 は例えばデッキでスクラッチのみを行う場合には必要ありません。 そういった場合のために、TRAKTOR の 環境設定の Transport には "Only On-Air Decks can be Tempo Master " オプションがあります。 この オプションを無効にすることでこの自動設定機能を解除することが可能となります。 テンポマスターと同期 に関する詳細は TRAKTOR マニュアルを参照してください。

#### <span id="page-19-0"></span>4.1.6 ゲインの調節

チャンネル GAIN ノブ は Z2 上部のフィルターと EQ セクションにあります。 Z2 を使用してチャンネル A と B のみのゲイン調節ができます。 ソフトウェアのノブが User-Gain level 表示モード時であれば、ハー ドウェアで GAIN ノブを回すことで TRAKTOR ソフトウェアの GAIN ノブも同調して動きます。 ボタンに は Auto-Gain level と User-Gain level の 2 つの表示モードがあります。

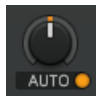

Auto-Gain level 表示モードのゲインノブです。 オレンジのボタンを押すことで User-Gain level 表示モードに切り替えることができま す。

以下が 2 つのモード画面の内容です。

- User-Gain level: デフォルトモードです。 ノブの周りの青いインジケーターリングがこのモードであ ることの証です。 Z2 で GAIN を回すと、ミキサーチャンネルゲインが -inf to +12dB の設定値幅で変 化します。 ここでの設定は曲のファイルに保存されることはありません。
- Auto-Gain level: ラベルの隣にあるボタンをクリックすることで Auto-Gain level 表示モードが起動 し、ラベルも AUTO と切り替わります。 起動すると、ノブはトラック分析の際に保存された Auto-Gain level を表示します (分析はライブラリにトラックをインポートする際に行われます)。 ソフトウェアの Auto-Gain level を変更することで新規 Auto-Gain 設定値を曲のファイルに保存します。

しかし Z2 で GAIN ノブを変更する場合は User-Gain level が変更されるのみで、Auto-Gain level は変 更されません。

Auto-Gain の起動は環境設定を Mixer > Level > Set Autogain When Loading Track と進んでくださ い。 Auto-Gain の詳細に関しては TRAKTOR マニュアルを参照してください。

分析を行ったことが無いトラックをデッキにロードすると、そのデッキの Auto-Gain 機能は自動的に 無効となります。 そのトラックをリロードすることで正しく Auto-Gain がファイルに記録され、 Auto-Gain が起動します。

### 4.1.7 試聴

HP VOLUME ノブでヘッドフォンアウトプットレベル (ここで 1/4-inch ジャックと Z2 のフロントパネル の 1/8-inch ジャックのレベル調整を行います) を調節します。 CUE MIX ノブでメインミックスのみを聞 く、キューチャンネルのみを聞く、またはその両方を聞くことができます。 トラックの試聴方法は以下となります。

- <span id="page-20-0"></span>1. 各デッキ A と B にトラックをロードし、再生を開始します [\(↑4.1.2, ブラウズとロード参](#page-16-0)照)。
- 2. CUE MIX ノブを真ん中に回します。
- 3. 最適な音量になるまで HP VOLUME ノブを調節します。
- 4. チャンネルフェーダーを上げ、クロスフェーダーを使用して各トラックが再生されるか確認してくださ い。
- 5. チャンネル A にクロスフェーダーを切り、デッキ A のトラックのみが聞こえる状態にします。
- 6. CUE MIX ノブの下のキューボタン B を押します。
- → ボタンが点灯し、デッキ B がキューチャンネルに送信され、ヘッドフォンで試聴可能な状態 となります。

これでクロスフェーダーを動かしてもキューが機能しているのでデッキ B を聞くことができるようになりま す。

► キューボタン B をもう一度押してキューを解除し、キューボタン A を押します。

→ クロスフェーダーを動かしてもデッキ A のトラックを聞くことができるようになります。

ヘッドフォンにキューシグナルのみ (ミックスシグナルが無い状態) 、またはミックスシグナルのみ (キュー シグナルが無い状態) を送信することもできます。

- 1. キューボタン A と B を押して両方起動します (点灯します)。
- 2. CUE MIX ノブを左一杯に回します。
- 3. ここで 2 つのキューボタンをオンオフと切り替えてください。 両方のキューボタンがオフの場合、ヘ ッドフォンで音声を確認することができなくなります.
- 4. では両方のキューボタンをオンの状態にしてください。
- 5. CUE MIX ノブを右一杯に回します。
- 6. クロスフェーダーを動かしてください。

ヘッドフォンにキューシグナルが送信されなくなります。

ヘッドフォンで聞いているミックスとは関係なく、メインミックスはクロスフェーダーとチャンネル フェーダーでコントロールすることとなります。

### 4.2 ループとビートジャンプの作成

LOOP (SIZE) エンコーダーで各ループとビートジャンプ操作を行うことができます。

キュー/サンプルトリガーボタンの使用

<span id="page-21-0"></span>ループとビートジャンプを滑らかにするにはスナップ (S) とクオンタイズ (Q) を起動してください。

現在再生しているトラックでループを設定する方法は以下となります。

- 1. エンコーダーを回してループのサイズを設定します (1/32nd から 32 Bar まで)。 各チャンネルディ スプレイにループサイズが表示されます。
- 2. エンコーダーを押すことで現在の再生位置からのループを開始します。
- 3. トラック内でループを移動するには SHIFT を押しながら LOOP (SIZE) エンコーダーを回します。

TRAKTOR の新 Flux モードで、トラックのフレーズを保ちながらループとキューポイントをトリガ ーすることができます。 Flux モード詳細とキューポイントとループに対する影響の詳細は [↑4.4,](#page-25-0) [Flux Mode](#page-25-0) を参照してください。

BeatJumping (ビートにあわせてトラック内の所定の位置にすばやく移動する機能です) はループ機能に近 い機能です。 BeatJumping はデッキを再生していない状態でも使用することができます。

- 1. ループを起動していない状態で、LOOP (SIZE) エンコーダーを回してジャンプする長さを設定します。 各チャンネルディスプレイに移動サイズが表示されます。 移動設定値幅は 1/32nd から 32 Beats ま でとなります。
- 2. SHIFT を押してエンコーダーを右に(再生方向にジャンプします)または左(再生方向とは逆にジャンプ します) 回します。

#### 4.3 キュー/サンプルトリガーボタンの使用

キュー/サンプルトリガーボタン(Z2 の両側にあるボタン 1 から 4 のことです) でキューポイントとループ を設定、または削除し、Sample Slots (Remix Decks) と BeatJump をトリガーします。

これらのボタンの詳細に関しては[↑5.4.5, Cue/Sample トリガーセクション \(1、2、3、4\)を](#page-41-0)参照し てください。

#### 4.3.1 キュー/サンプルトリガーボタン用にデッキフォーカスを変更する

キュー/サンプルトリガーボタン用のデフォルトデッキフォーカスは左側はデッキ A、右側はデッキ B となっ ています。 このデッキフォーカスは各デッキフォーカスボタンを押すことで A から C または B から D に 切り替えることができます。

キュー/サンプルトリガーボタンのフォーカスの変更方法は以下です。

<span id="page-22-0"></span>► キュー/サンプルトリガーボタンのフォーカスを変更するにはデッキフォーカスボタン (A ま たは C、B または D) を押します。

#### 4.3.2 キューポイントの使用方法

ループやキューポイントを設定していないトラックを始めてロードする場合、最初のキューポイント は自動的にトラックの先頭部分に設置されます。 これですばやく Z2 でトラックの頭出しを行うこと が可能となります。 このデフォルトキューポイントを削除して SHIFT + キュー/サンプルトリガー ボタン 1 を押すことでトラック内の最初のキューポイントを設定することも可能です。

現在の再生位置にキューポイントを設置する 方法は以下となります。

- 1. Z2 でキューポイントを設置するトラックがあるデッキをフォーカスします [\(↑4.3.1, キュー/サンプル](#page-21-0) [トリガーボタン用にデッキフォーカスを変更する](#page-21-0)参照)。
- 2. 空の (点灯していない) キュー/サンプルトリガーボタン (1 から 4) を押します。 Z2 の左にあるボタ ンでデッキ A または C をコントロールし、右のボタンでデッキ B または D をコントロールします。 キューポイントが設置されるとボタンが青く点灯します。
- → この方法で空のキュー/サンプルトリガーボタンを押すと、トラックに通常のキューポイント が設置されます。

以下はフェードイン、フェードアウト、ロード、またはグリッドマーカーを設置する方法です。

► まず通常のキューポイントを設置し、ソフトウェアのデッキの Advanced Panel で(詳細は TRAKTOR 2 マニュアルを参照してください) 内容を変更します。

マーカーの種類によりキュー/サンプルトリガーボタンの表示色が変わります。 詳細は [↑6.2, Z2 オ](#page-62-0) [ーディオインターフェイスとコントロールパネルを](#page-62-0)参照してください。

キューポイントの削除方法は以下となります。

- 1. キューポイントを削除するトラックがあるデッキにデッキフォーカスします。
- 2. SHIFT を押したまま削除するキューポイントがあるキュー/サンプルトリガーボタンを押します。 ボ タンが無灯となり、空になったことを示します。

滑らかなホットキュージャンプを得るには Z2 上部にある S と Q ボタンを押します。

キュー/サンプルトリガーボタンの使用

<span id="page-23-0"></span>TRAKTOR の新 Flux モードで、トラックのフレーズを保ちながらループとキューポイントをトリガ ーすることができます。 Flux モード詳細とキューポイントとループに対する影響の詳細は [↑4.4,](#page-25-0) [Flux Mode](#page-25-0) を参照してください。

キュー/サンプルトリガーボタンの副次機能を TRAKTOR の環境設定で変更することも可能です。 詳細は [↑5.4.5, Cue/Sample トリガーセクション \(1、2、3、4\)](#page-41-0) を参照してください。

#### 4.3.3 ループの使用方法

Z2 でループを保存する方法はキューポイントの設置方法と同様に簡単です。 ループを保存するためにルー プを起動している必要がある点が異なる点となります。 キュー/サンプルトリガーボタン (1 から 4) にルー プを保存する方法は以下となります。

- 1. ループ保存したいトラックがあるデッキにデッキフォーカスします [\(↑4.3.1, キュー/サンプルトリガ](#page-21-0) [ーボタン用にデッキフォーカスを変更する](#page-21-0)参照)。
- 2. LOOP (SIZE) エンコーダーでループの長さを設定します。 ループの長さはループサイズディスプレイ (Loop Size) に表示されます。
- 3. LOOP (SIZE) エンコーダーを押してループを起動します。
- 4. 空のキュー/サンプルトリガーボタンを押します。
- → ループが設置され、ボタンが緑に点灯します。

ループスタートポイントとループレングスはこの方法で保存することができます。 保存したループを トリガーすると、ループ中は現在のレングスを変更することができますが設定してあるマーカーが変 更されることはありません。 設定してあるマーカーを変更するには (スタートポイントとループレン グスを変更するには)、ループを削除して任意のスタートポイントとレングスをキュー /サンプルトリ ガーボタンに設置する必要があります。 詳細は TRAKTOR マニュアルを参照してください。

キュー/サンプルトリガーボタンに保存してあるループを削除する方法は以下です。

- ► SHIFT を押しながらキュー/サンプルトリガーボタンを押します。
- → ボタンの点灯が解除され、これで他のループやキューポイントを設置することが可能となりま す。

キュー/サンプルトリガーボタンの使用

<span id="page-24-0"></span>TRAKTOR の新 Flux モードで、トラックのフレーズを保ちながらループとキューポイントをトリガ ーすることができます。 Flux モード詳細とキューポイントとループに対する影響の詳細は [↑4.4,](#page-25-0) [Flux Mode](#page-25-0) を参照してください。

キュー/サンプルトリガーボタンの副次機能を TRAKTOR の環境設定で変更することも可能です。 詳細は [↑5.4.5, Cue/Sample トリガーセクション \(1、2、3、4\)](#page-41-0) を参照してください。

#### 4.3.4 Remix Decks のコントロール

Deck Flavor を Remix Deck にすると、キュー/サンプルトリガーボタンはサンプルスロットトリガーとし て機能し、Remix Deck でフォーカスしているサンプルセルの色を表示します。

TRAKTOR ソフトウェアのデッキのデッキレター部分を押してデッキの種類を選択することもできま す。 詳細は TRAKTOR マニュアルを参照してください。

Remix Deck をロードすると、キュー/サンプルトリガーボタンで 4 つのサンプルスロットの上部のサンプル をコントロールできる状態となります。 Remix Deck ロード時にデッキが停止している状態であると各キ ュー/サンプルトリガーボタンを押すことでサンプルスロットをトリガーし、デッキが再生されます。 デッキ を再生している状態でこれらのボタンを押すことでサンプルのミュート機能がオンオフされます。 Remix Deck をトリガーし、ミュートをオンオフ切り替えする方法は以下です。

- 1. デッキ A が停止しているか確認してください。
- 2. デッキ A を Remix Deck フレーバーにしてください。
- 3. デッキ A に Remix Set をロードしてください。
- 4. 4 つのキュー/サンプルトリガー (1 から 4) ボタンのうちの一つを押すと、デッキで対応するサンプル スロットのサンプルの再生を開始します。
- 5. 他のボタンを押して他のサンプルも確認してください。
- 6. 同じボタンを続けて押すとサンプルのミュートオンオフボタンとして機能します (ミュート時では Sample Slot プレイヘッドは再生を続けますが、音声は聞こえない状態となります)。 Sample Slot を ミュートするとボタンが点滅します。
- 7. ミュート解除するには点滅しているボタンをもう一度押します。

キュー/サンプルトリガーボタンの副次機能を TRAKTOR の環境設定で変更することも可能です。 詳細は [↑5.4.5, Cue/Sample トリガーセクション \(1、2、3、4\)](#page-41-0) を参照してください。

## <span id="page-25-0"></span>4.4 Flux Mode

ここで Flux Mode について紹介します。 Flux モードでトラックのフレーズ感を損なうことなくキューポイ ントやループに移動することが可能となります。 このモードはタイムラインベースのトランスポート技術を 用いており、TRAKTOR のトランスポートコントロールと連動してタイムライン上での移動がなかったもの として 制御されます。 言い換えると、TRAKTOR がループ処理、またはキューポイントにジャンプしていて もこの機能によってバーチャルプレイヘッドはそのまま再生を続ける、ということになります。 対応するキ ュー/サンプルトリガーボタン (1 - 4) を放してループ(またはキューポイント)を解除することでジャンプ 前の位置からループ等にかかった時間分だけ進行したプレイヘッドの位置から再生を始めます。 ループが長 くなるほどプレイヘッドの位置は先に進むので、キュー/サンプルトリガーボタンを放すとその分曲は先に進 んだ状態で元に戻ります。 バーチャル Flux モードタイムラインは波形ビューでは緑のプレイヘッドで表示 されます。 更に Flux Mode インジケーターがデッキヘッダで点灯します。

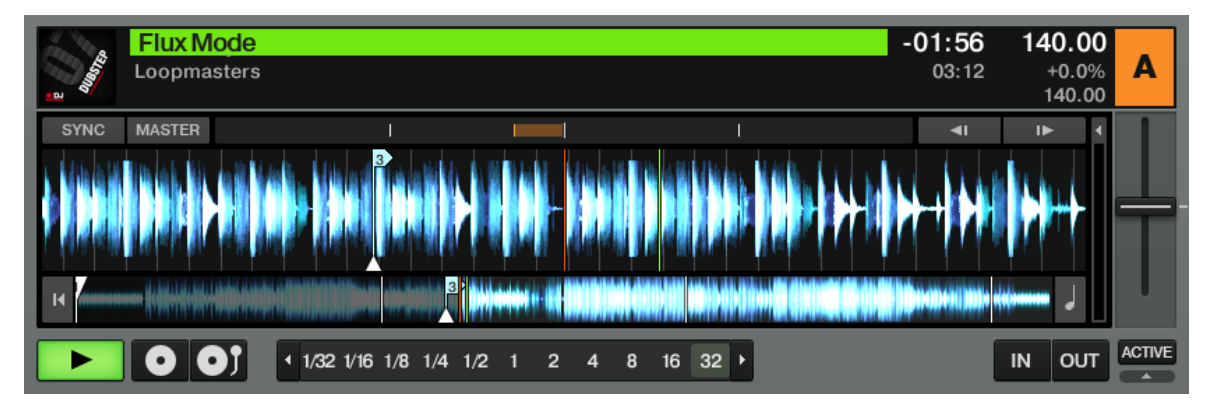

保存したキューポイントからトラックを再生すると、バーチャルタイムラインが緑のプレイヘッド

で表示され、デッキヘッダでは Flux Mode インジケーターが点滅します。

デッキ A で Flux モードに切り替える方法は以下です。

► Z2 の左にある Flux ボタンを押し、デッキ B を Flux モードにするには右の Flux ボタンを押 します。

Flux モードはデッキごとに使い分けができます。 ですからデッキ A を通常のモードで使用し、デッ キ B を Flux モードで使用することができます。

<span id="page-26-0"></span>Flux モードの詳細は TRAKTOR マニュアルを参照してください。

## 4.5 フィルターと EQ ノブスナップ

Z2 の FILTER と EQ ノブは見ての通りの機能を果たします。 しかし、クラシックなジャンプカットフィル ターや EQ の作成方法は確認しておくと便利でしょう。

- 1. デッキ A でトラックを再生し、FILTER ノブを右に回します (ローエンドをカットします)。 ノブを回 すほど、徐々に低域がカットされます。
- 2. SHIFT を押しながら FILTER ノブを中心の位置に戻してください。 この段階ではまだ音声に変化は見 られません。
- 3. ノブを中心に戻したら、SHIFT ボタンを放します。
- → 何が起きましたか? SHIFT ボタンを放すとフィルターによってカットしてあった低域がいき なり元の状態に戻ったはずです。 この操作方法は SHIFT + EQ ノブ (HI、MID、LOW) や各 FILTER ノブにも応用可能です。

## 4.6 Macro FX

Z2 のコンパクト MACRO FX セクションでハードウェアから TRAKTOR のエフェクトを操作することが 可能となります。 以下のセクションでは Z2 に特化した Macro FX の使用方法を解説します。

TRAKTOR の通常の (Macro では無い) FX を使用するには Z2 の FX ノブでシングルモードでは 3 つ目のパラメーター、グループモードではエフェクトチェーンの最初のエフェクトを制御します。 FX ユニットと各モードに関しては TRAKTOR マニュアルを参照してください。

#### Macro FX とは?

Macro FX は単一のノブでコントロール可能なマルチエフェクトといえます。 これらのエフェクトは先端を 行くサウンドデザイナーやプロデューサーによってデザインされています。 各エフェクトコンポーネントは Z2 の FX ノブの位置によって異なり、すばやく簡単に洗練されたエフェクトをパフォーマンス内容に取り入 れることが可能となります。

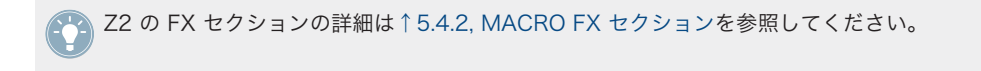

以下のステップを踏まえてこの機能の理解を深めてください。

1. デッキ A にトラックをロードします。

追加コントローラーの使用

- <span id="page-27-0"></span>2. SHIFT + A (REL / INTL) を押してトラックをスタートします。
- 3. アッキ A の FILTER ノブの真下に FX アサインボタンがあります。 ボタン 1 を押します。
- 4. SHIFT を押したまま FX ノブを回します。 TRAKTOR ソフトウェアでは FX ノブを回すごとにエフェ クト名称が切り替わります。 この Macro FX ("M" と表記してあります) の一つを選択してください。
- 5. FX ノブの下の ON ボタンを押してそのエフェクトを起動します。
- 6. D / W (Dry/Wet) ノブを右に回し、エフェクト効果を確認してください。
- 7. FX をゆっくり回すと、Macro FX プリセットの異なる位置にスムーズに切り替わるのがわかります。

異なる Macro FX を全て試すことでエフェクトの可能性を確認しておくとよいでしょう。 いくつか のエフェクトは他のものと比べ自身のパフォーマンスに非常に効果的に機能することでしょうから 、 全て試して状況に合わせて最良なものを選択できるようにしておくことをお勧めします。 更に使用す るエフェクトを TRAKTOR の環境設定にある TRAKTOR のエフェクトリストで選択することができ ます。 詳細は[↑5.4.2, MACRO FX セクション](#page-37-0)を参照してください。

デッキ C と D からアサインした FX に音声をルーティングするには FX ボタンをオンにしている必 要があります。 詳細は[↑5.4.11, FX アサインボタン \(1、2\)](#page-49-0)を参照してください。

## 4.7 追加コントローラーの使用

Z2 の内蔵 USB ハブで非常に簡単にハードドライブ(USB スティック)や追加コントローラー等の外部 USB 機器を接続することができます。 Z2 を TRAKTOR KONTROL X1 と使用することで特にエフェクトを多 用する場合 TRAKTOR 操作の柔軟性が増します。

TRAKTOR KONTROL F1 は特に Z2 との併用に便利です。 F1 は TRAKTOR の Remix Decks に特化し ているので Z2 に 2 台の F1 をつなぐことで究極のリミックス体験を得ることができるでしょう。

## 4.8 Z2 のカスタマイズ

Z2 の各コントロール部を他の機能に再マッピングする場合は、TRAKTOR ソフトウェアのインストール時に 同時にインストールされる Native Instruments Controller Editor を使用して自身のコントローラーテン プレートを作成するとよいでしょう。 更に少数のノブアサインに手を加えるだけの場合は、ファクトリーマ ップをアレンジすることでマッピングのカスタマイズを済ませることができるようになり、アサインを白紙の 状態からする必要がなくなりました。 詳細は Controller Editor ソフトウェアの資料を参照してください。

# <span id="page-28-0"></span>5 TRAKTOR KONTROL Z2 ハードウェアリファ レンス

## 5.1 イントロダクション

この章では TRAKTOR KONTROL Z2 の各部について解説します。 その他のオーディオハードウェアと同 様に、Z2 の構造に慣れておくことでこの機器の可能性を全て引き出すことができるでしょう。 Z2 は非常に 直感的で簡単に操作することが可能ですが、TRAKTOR ソフトウェアを制御する場合、各コントロール部に は殆どの場合複数の機能が備わっているのでここで確認しておくとよいでしょう。

Z2 の各メインエリアを紹介した後、Z2 に搭載した全コントロール、インプット、アウトプット部を解説し ます。

この章では Z2 は明示しない限りは TRAKTOR モードの状態である前提で解説を進めます。 言い換えると、 ここでの解説は Z2 がコンピュータに接続してあり、インストール、起動した状態の TRAKTOR ソフトウェ アを操作できる状態で解説を進めます。 特定の Direct モード操作に関しては [↑3, Z2 を通常の DJ ミキサ](#page-11-0) [ーとして使用する \(Direct Mode\)を](#page-11-0)参照してください。

Z2 で TRAKTOR ソフトウェアを操作可能な状態では、Z2 で行う殆ど全ての操作内容は瞬時に TRAKTOR に反映されます。 Z2 は有能なスタンドアローンミキサーですが、ソフトウェアとハード ウェアの融合によりその本性をむき出しにします。 TRAKTOR ソフトウェアの機能詳細に関しては TRAKTOR マニュアルを参照してください。

### TRAKTOR について

熟練していない TRAKTOR ユーザーの場合、この章を読み進める上で TRAKTOR マニュアルを確認しなお す必要がある場合もあります。 TRAKTOR に関してまったくの初心者である場合は、まず TRAKTOR マニ ュアルでいくつかのチュートリアルをこなす、または TRAKTOR Getting Started ガイドを参照して TRAKTOR を効率よく使いこなすためのヒントを得ておくとよいでしょう。

まずこの章を読み進める前提としてデッキや、デッキフレーバー、設定方法、ループ、キューポイント等の基 本的な TRAKTOR のコンセプトや用語を理解している必要があります。 更に、TRAKTOR のミキサーやエ フェクトについても理解している必要があります。

もちろん TRAKTOR の多岐にわたる機能を使用しなくても Z2 を操作することはできます。 しかし TRAKTOR ソフトウェアの全貌を把握しておくことで、Z2 に関しても効率よく理解を深めることができるで しょう。

# <span id="page-29-0"></span>5.2 リアパネル

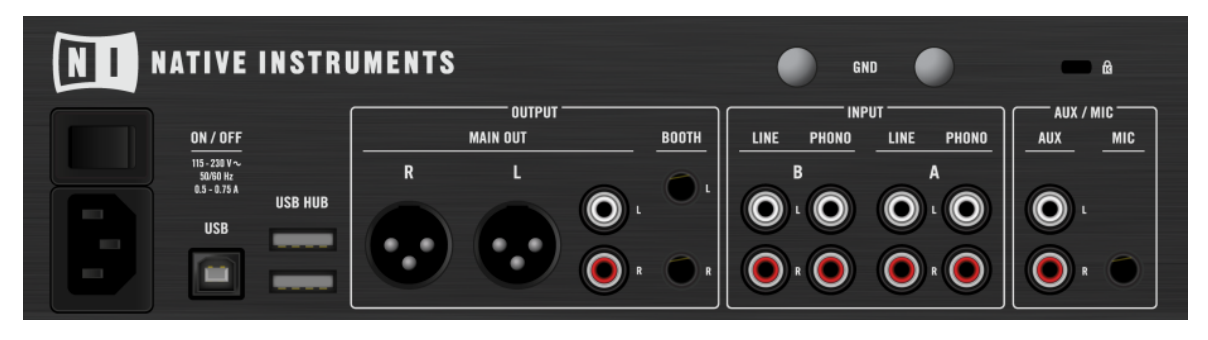

#### Z2 のリアパネル

リアパネルにセットアップのための全インプット/アウトプットがあり、「ここが全ての起点となる」と言う事 ができます。

#### 5.2.1 AC 電源部

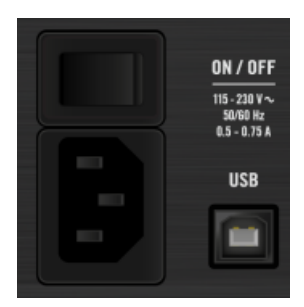

リアパネルのパワースイッチとジャックです。

- Power Switch: TRAKTOR KONTROL Z2 のオン/オフスイッチです。
- Power Jack: ここに一般規格の IEC C14-タイプコネクターパワーコード (同封してあります) を接続 します。

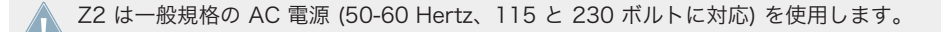

### <span id="page-30-0"></span>5.2.2 USB 接続部

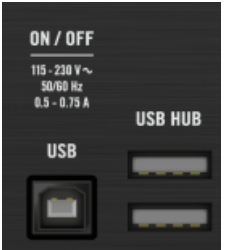

リアパネルの USB 接続部です。

Z2 を同封の USB ケーブルを用いてコンピュータに接続します。 更に Z2 には内蔵 USB ハブ(2x ポート) があるので、追加コントローラーや、ハードドライブ等の外部機器を接続することが可能です。

USB ポート (Type B) によるコンピュータへの接続により、パーティー等での各演奏状況下に対応し ます。 USB ケーブルを Z2 のリアパネルに接続すると、ケーブルがアクシデントに十分対応できる抜 け難さを誇示していることを確信できるでしょう。

Z2 の内部 USB ルーティングに関しては[↑6.6, バーチャル USB I/O ルーティングを](#page-73-0)参照してくださ  $\mathsf{U}_{\alpha}$ 

## 5.2.3 OUTPUT セクション

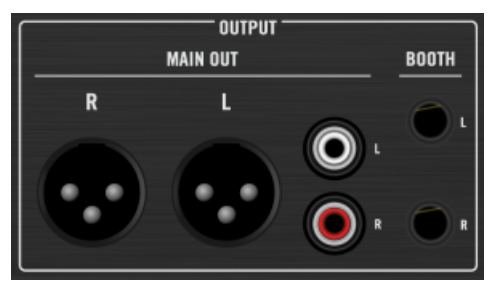

リアパネルの OUTPUT セクションです。

<span id="page-31-0"></span>Z2 の OUTPUT セクションには各セットアップに対応するアウトプットコネクションを設けています。 MAIN OUT アウトプットはトップパネルの MASTER ノブでコントロールします。 BOOTH アウトプット はトップパネルの BOOTH ノブでコントロールします。

#### MAIN OUT

- Balanced XLR: バランスド XLR アウトプットでアンバランスドケーブルよりも電気干渉への抵抗力 が強いプロ仕様ケーブルに対応します。
- Unbalanced RCA: RCA アウトプットで他のミキサーや録音機器の接続に柔軟に対応します。

#### BOOTH

クオーターインチバランスド BOOTH アウトプットでモニタリング等に対応します。 BOOTH アウトプッ トレベルは Z2 のトップパネルの右上隅にある MASTER ノブの下の BOOTH ノブ ([↑5.4.22, OUTPUT セ](#page-59-0) [クション](#page-59-0)参照) で調整します。

ステージ(または DJ ブース)モニタースピーカーやステージ上の別のミュージシャンに音声を送信 する、といった場合に BOOTH アウトプットを使用します。 MAIN/MASTER と BOOTH アウトプ ット音量は個別に調節できるのでこれら 2 つのアウトプットで各状況に柔軟に対応することができま す。

## 5.2.4 INPUT セクション

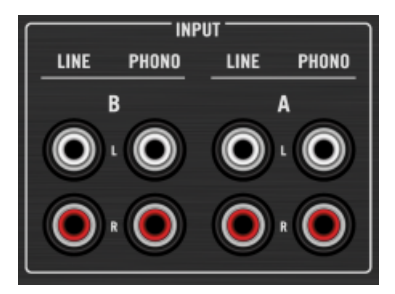

リアパネルの INPUT セクションです。

チャンネル INPUT セクションで物理デッキ (ターンテーブルまたは CD プレイヤー) を Z2 に接続します。

■ PHONO インプット: ターンテーブル (ここで Timecode または通常のヴァイナルを使用します) を PHONO チャンネルインプットに接続します。 詳細は Setup Guide の[↑1.3.1, セットアップガイドを](#page-9-0) 参照してください。

<span id="page-32-0"></span>■ LINE インプット: LINE インプットで CD プレイヤー (タイムコード、または通常の CD) やラインレベ ルを使用するポータブルレコーダーやプレイヤー等のオーディオ機器を接続します。 (詳細は別途の Setup Guide [の↑1.3.1, セットアップガイド](#page-9-0)を参照してください)。

Z2 を操作するための 2 つのモードがあり、それらを TRAKTOR モード、Direct モードといいま す。 TRAKTOR モードで Z2 のチャンネルは TRAKTOR のソフトウェアデッキをコントロールしま す。 Direct モードでミキサーはスタンドアローンミキサーとして機能し、ソフトウェアは使用できな くなります。 TRAKTOR モードを起動し、TRAKTOR デッキのタイムコードコントロールを有効に するには、Z2 のトップパネルにある phono/lines スイッチの隣にある TRAKTOR を押して点灯させ ます。 各モードを併用し、片方のチャンネルを Direct モードで使用し、もう一方を TRAKTOR モー ドで使用することも可能です。詳細[は↑3, Z2 を通常の DJ ミキサーとして使用する \(Direct Mode\)](#page-11-0) と[↑4, Z2 による TRAKTOR \(TRAKTOR Mode\) の操作を](#page-15-0)参照してください。

#### 5.2.5 AUX / MIC セクション

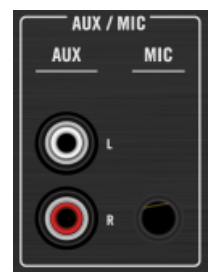

リアパネルの AUX / MIC セクションです。

- AUX インプットには MP3 プレイヤーや CD プレイヤー等の一般的なラインインプット音源を接続しま す。 MIC インプットと同様に、AUX インプットは Z2 のトップパネルにある TONE ノブ[\(↑5.4.1,](#page-36-0) [AUX / MIC コントロール](#page-36-0)参照)でコントロール可能なトーン EQ ステージを通過してから直接アウトプ ットされます。 (AUX インプットを用いた機器の接続方法に関しては別途 Setup Guide [の↑1.3.1, セ](#page-9-0) [ットアップガイド](#page-9-0)を参照してください)。
- MIC インプットで Z2 にマイクを接続します。 シグナルはマスターアウトプットに直接送信され、左右 チャンネルに音量が均等に振り分けられます (詳細は Setup Guide [の↑1.3.1, セットアップガイドを](#page-9-0)参 照してください)。

MIC と AUX インプットは同時に使用可能で、これらの音声はまとめてトーン EQ を通過してアウトプット されます。 これらのシグナルは TRAKTOR の FX または Z2 のチャンネル EQ またはフィルターを通過す ることはありません。

<span id="page-33-0"></span>MIC インプットはトップパネルのオンオフスイッチでミュート、ミュート解除可能です([↑5.4.1, AUX / MIC](#page-36-0) [コントロール](#page-36-0)参照)。

## 5.2.6 GND (グラウンド) スクリュー

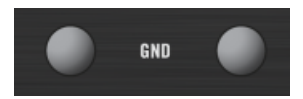

リアパネルのグラウンドスクリューです。

このグラウンドスクリューを使用して Z2 に接続してあるターンテーブルのアース線を固定し、グラウンドノ イズが出るのを防ぎます。

### 5.2.7 ケンジントンロックポート

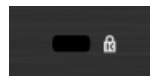

リアパネルのケンジントンロックです。

盗難防止に使用します。

# 5.3 フロント・パネル

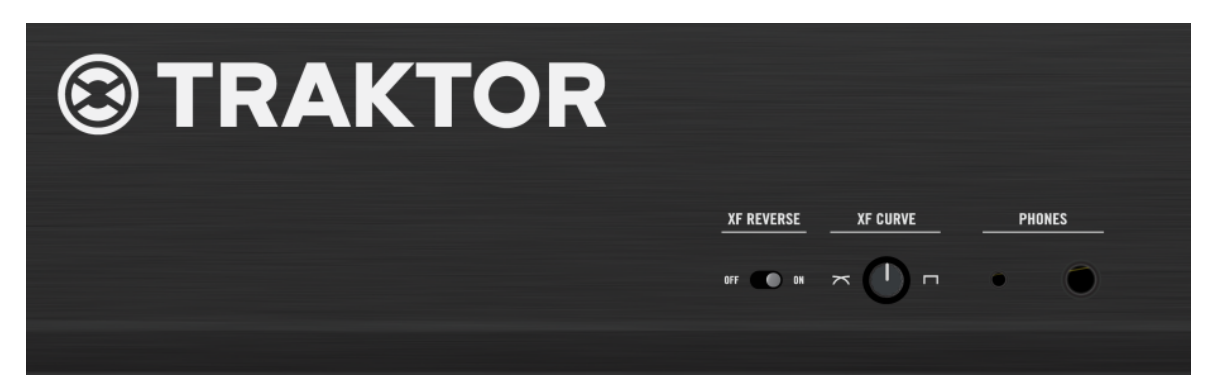

Z2 のフロントパネルです。

フロントパネルにはヘッドフォン用エリアとクロスフェーダー関連部があります。

### <span id="page-34-0"></span>5.3.1 PHONES セクション

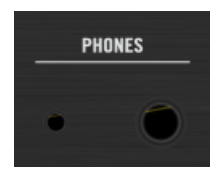

フロントパネルの PHONES 端子です。

Z2 には 2 つのヘッドフォンを接続することができます。 PHONES ジャックの内容は同じですが、サイズが 異なります。

- ヘッドフォンジャック大: 1/4-インチステレオヘッドフォン端子です。
- ヘッドフォンジャック小: 1/8-インチステレオヘッドフォン端子です。

Z2 のトップパネルにある HP VOLUME ノブで両方のヘッドフォンボリュームを調節します。

### 5.3.2 XF REVERSE スイッチ

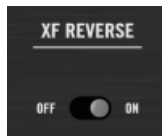

フロントパネルの XF REVERSE スイッチです。

クロスフェーダーを反転させます。

TRAKTOR モードでも XF REVERSE を起動することでソフトウェアのクロスフェーダーのアサインを反転 させることができます。

## <span id="page-35-0"></span>5.3.3 XF CURVE ノブ

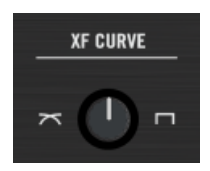

フロントパネルの XF CURVE ノブです。

このノブでクロスフェーダーカーブを変更します。 左一杯に回すとチャンネル間のブレンド率がスムーズに なります。 右一杯に回すと「カット」タイプのカーブになります。 この設定は Z2 を Direct モードにした 場合でも、ソフトウェア制御用 TRAKTOR モードでも機能します。

## 5.4 トップパネル

Z2 を操作する殆どの時間はこのトップパネルで費やされます。 Z2 のハイブリッド技術によりスタンドア ローン DJ ミキサー (Direct モード) として、または TRAKTOR 用コントローラー (TRAKTOR モード) と して使用することが可能です。 一方のチャンネルを Direct モード、もう一方のチャンネルを TRAKTOR モ ードにし、各モードを同時に操ることも可能です。 更に TRAKTOR タイムコードミキシングで、ヴァイナル や CD をミックスすることが可能です。

以下のセクションでは Z2 のトップパネルの全コントロール部とディスプレイを解説しています。各機能を 熟知して Z2 を使いこなすのに役立ててください。
# 5.4.1 AUX / MIC コントロール

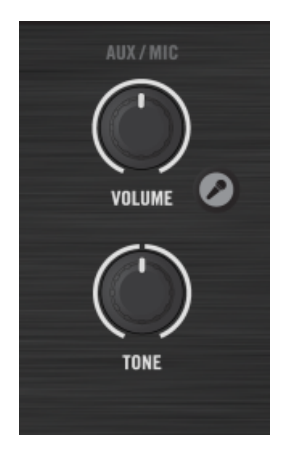

トップパネルの AUX / MIC コントロールセクションです。

Z2 にマイクを接続し、即座にミックス内でマイクシグナルを使用 (MC 等)したり、または TRAKTOR のラ イブインプットとして使用することができます。 Z2 の全マイク設定は Direct と TRAKTOR の各モード切 替を行っても影響ありません。 TRAKTOR モードと Direct モードに関しては [↑5.4.8, TRAKTOR ボタン](#page-46-0) を参照してください。

マイク接続に加え、MP3 プレイヤー等のオーディオ機器や一般的なラインレベルオーディオを扱う外部機器 を接続することも可能です。

Mic/Aux インプットはミキサーのクロスフェーダーとは関係なく直接 TRAKTOR の (または Z2 の) メインアウトプットに出力されます。

マイクインプットを使用して TRAKTOR の Loop Recorder を使用することで声、または楽器のルー プをすばやく作成することも可能です。 TRAKTOR の環境設定で取り込む音声を EXT にしてくだ さい (Loop Recorder の詳細は TRAKTOR マニュアルで確認してください)。

■ マイクロフォンボタンでマイクインプットを起動します。 起動するとボタンのライトが点灯します。

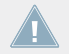

Mic On/Off ボタンで Mic と Aux インプットの切り替え を行うことはできません。これは Aux シ グナルにマイクシグナルを追加 する機能です。

■ VOLUME ノブ: ここでマイクと AUX ボリュームを調節します。

■ TONE ノブ:シンプルで効果的な「ワンノブ」 トーンコントロールです。 右に回すことで高域が強調 (低 域を減衰) し、左に回すことで低域を強調 (高域を減衰) します。

マイクをステージで使用する際、TONE ノブでフィードバックを抑えることも可能です。

### 5.4.2 MACRO FX セクション

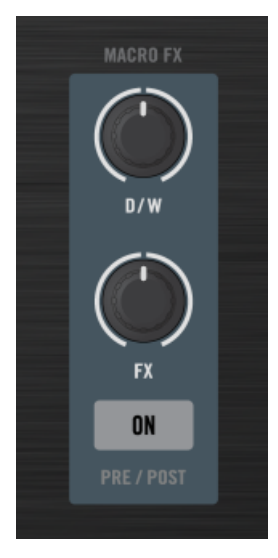

トップパネルの MACRO FX コントロールセクションです。

MACRO FX セクションは各チャンネルにあり、Macro FX で TRAKTOR ソフトウェアの Macro FX をコ ントロールしますが (Macro FX の詳細[は↑4.6, Macro FX](#page-26-0) を参照してください)、MACRO FX コントロー ルで他のエフェクトのパラメーターをコントロールすることも可能で、この場合 FX ノブでシングルモードで はエフェクトの 3 番目のパラメーターをコントロール、グループモードではエフェクトチェーンの最初のエ フェクトをコントロールします。

エフェクト効果が聞こえるようにするには各チャンネルで FX アサインボタンを使用して対応する FX ユニ ットを起動する必要があります ([↑5.4.11, FX アサインボタン \(1、2\)参](#page-49-0)照)。

▪ D / W ノブで FX シグナル (Dry/Wet) 量をコントロールします。 ノブを左一杯に回すと FX 効果が無 い状態、右一杯に回すとエフェクト音声のみを聞くことができます。

■ FX ノブで TRAKTOR の Macro FX のエフェクトミックスをコントロールします。 エフェクト効果は ロードした Macro FX プリセットとこのノブの位置によって異なります。 MACRO-FX (エフェクト名 称の前に M と表示していないもの) では無い場合、FX は TRAKTOR FX モードを Single モードにして いる場合は、Z2 の FX ノブは TRAKTOR ソフトウェアの一番右の FX パラメーターをコントロールし ます。 通常このノブが演奏上最も効果的に機能するパラメーターとなります。 Group FX モードでは Z2 の FX ノブは TRAKTOR ソフトウェアの一番左の FX ノブ (グループの一番最初のエフェクト)を コントロールします。 SHIFT を押しながら FX ノブを使用することで TRAKTOR のエフェクトを切り 替えます。

Z2 ハードウェアでシングル/グループエフェクトタイプの切り替えを行うことはできず、切り替えは TRAKTOR ソフトウェアで行います。 しかし SHIFT を押しながら FX ノブを回すことでエフェクト を切り替えることは可能です。 リストの一番下は (FX ノブを右に回してください) 全て Macro FX となっています。 言い換えると、Single FX モードの場合、各シングルエフェクトと Macro FX を選 択することができます。 Group FX モードの場合、各グループエフェクトと Macro FX を選択する ことができます。 どちらの場合でも TRAKTOR の Macro FX にはアクセス可能となっています。

■ ON (PRE / POST) ボタンで選択した FX をオン/オフします。 SHIFT + ON (PRE / POST) でエフェ クトをインサートモードから Post Fader モード、あるいはその逆に設定します。 Insert モードでエフ ェクトはシグナルチェーンのチャンネルフィルターの直前に配置されます。 Post Fader モードでエフ ェクトはシグナルチェーン内のチャンネルのボリュームフェーダーの後にインサートされるのでチャン ネルのボリュームを下げきってもエフェクト音声が残ります。

TRAKTOR の Macro FX でミックスにすばやく複雑なエフェクトを追加することができます。 TRAKTOR で各 Macro FX を試してトラックの可能性を広げてください。

#### エフェクトリストの準備

TRAKTOR Preferences > Effects > FX Pre-Selection と進んでエフェクトの選択肢をあらかじめ制限し ておくこともできます。 更にこのエフェクトのリストの順序は追加した順番で並べることができます。 で すから例えば環境設定の「FX Pre-Selection」リストで 3 つエフェクトを選択した場合、最初のエフェクト は Z2 の FX ノブを (SHIFT を押しながら) 左一杯に回すと選択され、2 番目のエフェクトはノブを真ん中に することで選択され、3 番目のエフェクトはノブを右一杯に回すことで選択されます。

#### <span id="page-39-0"></span>5.4.3 デッキ C とデッキ D ノブ

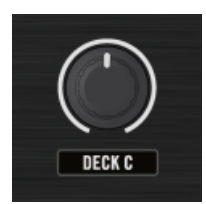

トップパネルの DECK C ボリュームノブです。

これらのノブでデッキ C と D のボリュームを調節します。

ノブの下のインジケーターラベル ("DECK C" と "DECK D") はライトの強弱で状態を表示します。 各デッキで再生される音量によってこのライトの明るさが変わります。 これによりボリュームノブ (TRAKTOR ソフトウェアではデッキフェーダーです) が下がりきっている場合でもデッキで再生し ているトラックがあるか確認することができます。

デフォルトではデッキ C と D のアウトプットはメインアウトプットに直接ミックスされクロスフェ ーダーをバイパスします。 TRAKTOR ソフトウェアではクロスフェーダーの左右にあるクロスフェ ーダーアサインレターをクリックすることでクロスフェーダーを使用するチャンネルを変更すること が可能です (詳細は TRAKTOR マニュアルを参照してください)。

#### 5.4.4 LOOP (SIZE) エンコーダー

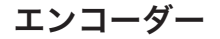

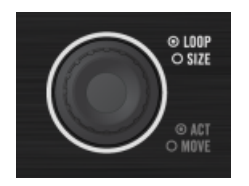

トップパネルの左側の LOOP (SIZE) エンコーダーです。

これらのエンコーダーで以下の表で示すように TRAKTOR のループと BeatJumping 機能をコントロール します。

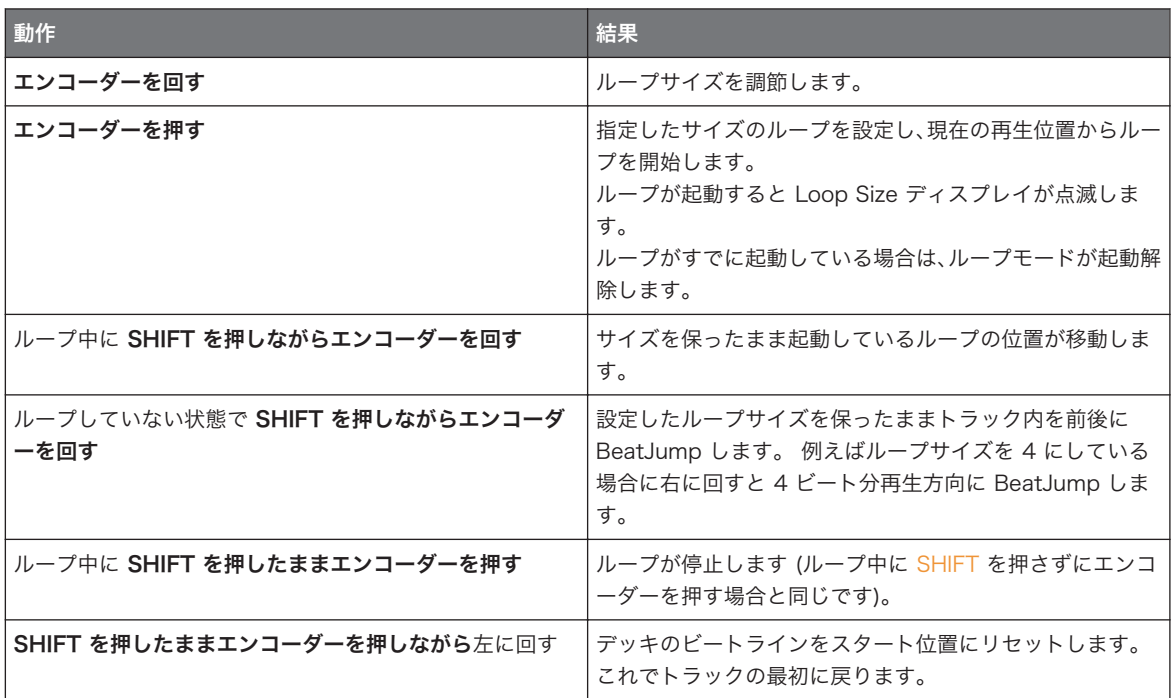

SHIFT ボタンを押しながら LOOP (SIZE) エンコーダーを押しながら左に回すと、キューポイントを 設定していなくても簡単にトラックの最初に戻るり、「リセット」することができます。

# ループサイズディスプレイ

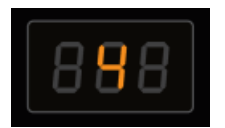

Z2 上の 7-区分ディスプレイのひとつが ループ/ムーブサイズを表示しています。

各ディスプレイでループの長さ(またはムーブレングス)を数値で表示します。 トラックがループするとこ のディスプレイが点滅します。 更に Z2 の Settings ボタン [\(↑5.4.13, ステータス/モードインジケーター\)](#page-50-0) を押すと各オプションを表示します。

# <span id="page-41-0"></span>5.4.5 Cue/Sample トリガーセクション (1、2、3、4)

Cue/Sample トリガーセクションで Track Deck と Remix Deck の Sample Slots のキューポイントをコ ントロールします。 デッキフォーカスボタン (C、A, と B、D) で Cue/Sample トリガーボタンでコントロ ールするデッキを選択します。 その後 Cue/Sample トリガーボタン (1 から 4) でデッキのキューポイン ト/サンプルスロットをコントロールします。

この章では Cue/Sample トリガーセクションと、関連するコントロール部について解説します。 関連する LED の色表示内容の解説は [↑6.2, Z2 オーディオインターフェイスとコントロールパネル](#page-62-0)にあります。

TRAKTOR の環境設定で Cue/Sample トリガーボタンの副次機能をアサインすることも可能です。 これら のオプションの詳細は [↑6.4, Cue/Sample トリガーボタン: Track Decks の副次機能](#page-68-0) と [↑6.5, Cue/](#page-71-0) [Sample トリガーボタン: Remix Decks の副次機能](#page-71-0) にあります。

Cue/Sample トリガーセクションのチュートリアルは [↑4.3, キュー/サンプルトリガーボタンの使用に](#page-21-0)あり ます。

#### デッキフォーカスボタン

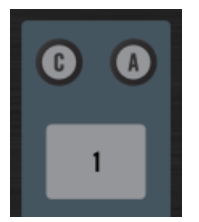

Z2 の 左側の Cue/Sample トリガーセクションの上にあるデッキフォーカスボタン C と A です。

これらのボタンで すぐ下にある 4 つの Cue/Sample トリガーボタンのデッキフォーカスを選択します。 左側ではデッキ A と C の切り替えができ、右側でデッキ B と D を切り替えます。 これらのボタンと SHIFT を使用することで Cue/Samples トリガーボタンの副次機能にアクセスします。 デッキフォーカス ボタンが点滅するとそのボタンが副次機能モードとなっていることを示します。

フォーカスボタンのひとつが点灯、または点滅している場合は、SHIFT を押しながら他のフォーカス ボタンを押すことでデッキフォーカスを副次機能のまま切り替えることができます。

TRAKTOR の環境設定(preferences)で Z2 タブの副次モードを設定することができます。 例えばデフォ ルトでは Track Deck の Cue/Sample トリガーボタンの副次機能でキューポイント 5-8 をコントロールす ることができます。 各副次機能の解説は [↑6.4, Cue/Sample トリガーボタン: Track Decks の副次機能](#page-68-0) と [↑6.5, Cue/Sample トリガーボタン: Remix Decks の副次機能](#page-71-0) を参照してください。

Remix Deck でデッキのフォーカスボタンを押したままにし、Loop Encoder で "Capture Source Select" オプションを使用することも可能です。 Remix Decks はデフォルトでは真上のデッキ音声を取り込みま す。 言い換えると、デッキ C はデッキ A の音声を取り込み、デッキ D はデッキ B の音声を取り込みま す。 Loop Size ディスプレイは取り込む音源を表示します。

取り込む音源を変更する方法は以下です。

► Remix Deck のデッキフォーカスボタンを押したままにし、そのチャンネルの Loop Size ノ ブを回します。

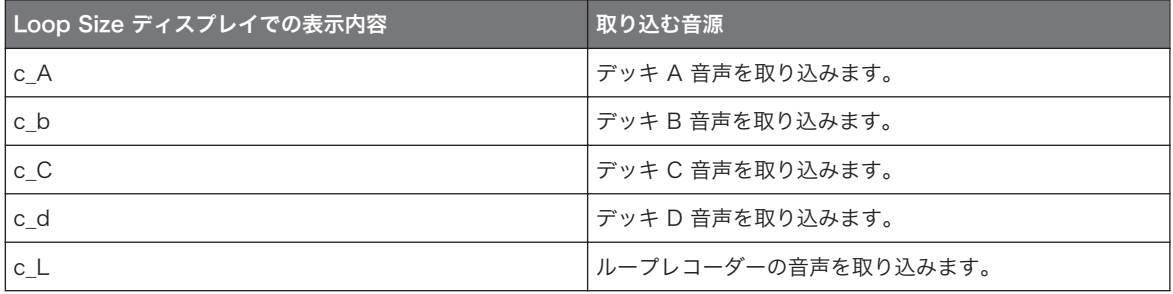

取り込める音声は Loop Recorder または Track Deck からの音声のみで、Live Input (この音声を 使用する場合はまず Loop Recorder を使用してください) または他の Remix Deck の音声を取り込 むことはできません。 Loop Size に表示されるオプションは Track Decks の総数 (the Loop Recorder オプションは常に使用可能です) によって異なります。

# Cue/Sample トリガー (1-4) ボタン

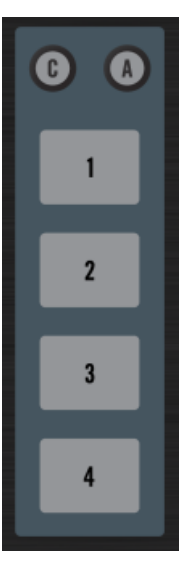

デッキ A、C 用 Cue/Sample トリガーボタン 1 から 4 です。

Cue/Sample トリガーボタンの機能はデッキフレーバーによって異なります。

■ Track Decks では、4つのボタンで HotCue/loops 1-4 をコントロール、副次機能で HotCue/Loops 5-8 をコントロールします (デフォルト)。

TRAKTOR KONTROL Z2 タブの TRAKTOR 環境設定の "Secondary Cue " で副次機能を変更す ることができます。 ここで Track Decks と Remix Decks の性質を変更します。 詳細は[↑6.4,](#page-68-0) [Cue/Sample トリガーボタン: Track Decks の副次機能](#page-68-0)[と↑6.5, Cue/Sample トリガーボタン:](#page-71-0) [Remix Decks の副次機能を](#page-71-0)参照してください。

■ Remix Decks では、4つの Cue/Sample トリガーボタンは Remix Deck の 4 つの Sample Slots と 連動しており、4 つのスロットの Mute/Play をコントロールします。 Remix Deck が停止している場 合は、4 つのボタンのうちの一つを押すことでデッキが起動し、対応する Sample Slot が再生されま す。 Remix Deck が再生中の場合は、ボタンの一つを押すことで対応する Sample Slot の Mute/Play を切り替えます。 Remix Deck で現在再生している Sample Cell の色に合わせて Cue/Sample トリ ガーボタンも点灯します。

TRAKTOR KONTROL Z2 タブの TRAKTOR 環境設定の "Secondary Cue " で副次機能を変更す ることができます。 ここで Track Decks と Remix Decks の性質を変更します。 詳細は[↑6.4,](#page-68-0) [Cue/Sample トリガーボタン: Track Decks の副次機能](#page-68-0)[と↑6.5, Cue/Sample トリガーボタン:](#page-71-0) [Remix Decks の副次機能を](#page-71-0)参照してください。

以下は Cue/Sample トリガーボタンの各機能概要です。

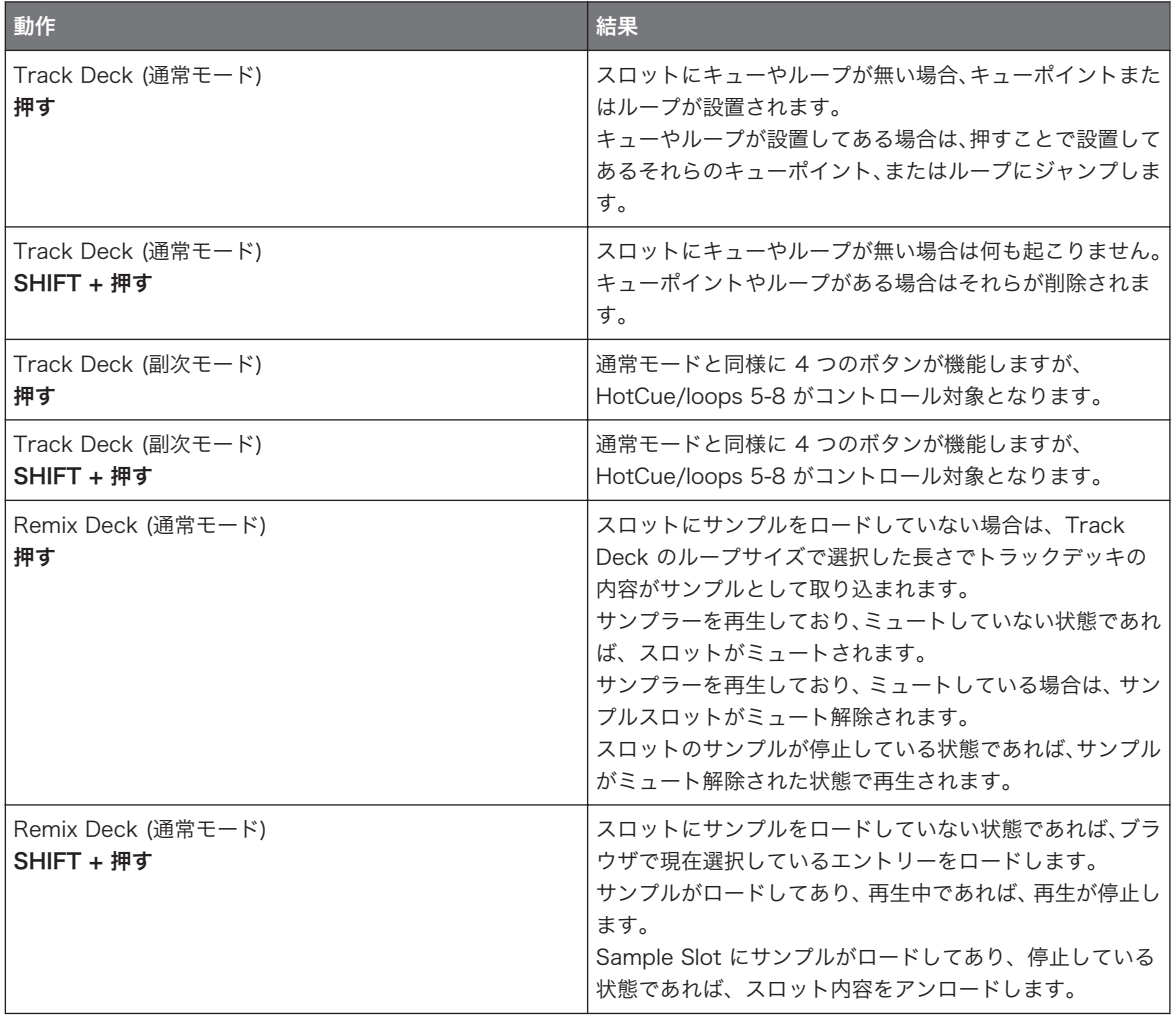

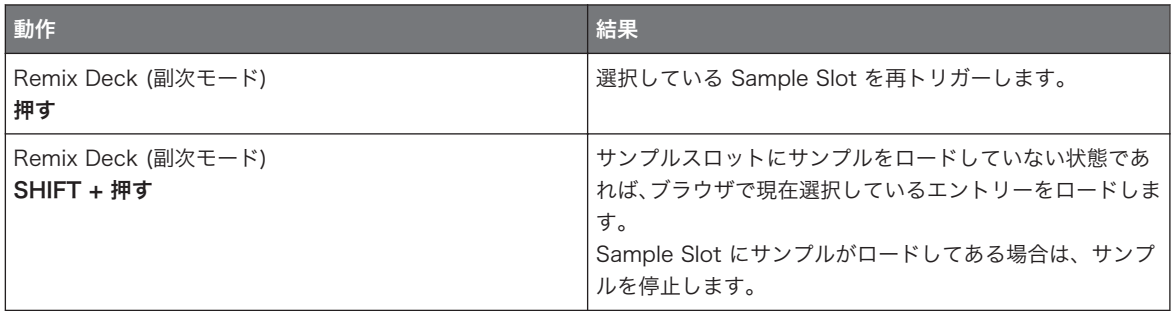

### 5.4.6 FLUX ボタン

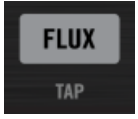

トップパネルの左 FLUX (TAP) ボタンです。

Flux モードと通常モードを切り替えるには、各チャンネルの FLUX (TAP) を押します。 同時に SHIFT を押 すことで、FLUX (TAP) ボタンが現在のデッキテンポにあわせて点滅します。 Flux モードの詳細は [↑4.4,](#page-25-0) [Flux Mode](#page-25-0) を確認してください。

## タップテンポ

デッキ A または B のテンポをタップで設定する方法は以下となります。

► SHIFT を押しながらチャンネルの FLUX (TAP) ボタンを任意のテンポで何回か「タップ」し ます。

# 5.4.7 フォノ/ラインスイッチ (PH / LN)

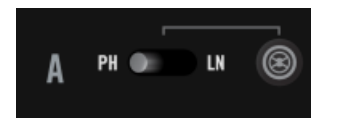

TRAKTOR モードボタンの左にあるデッキ A のフォノ/ラインスイッチです。

<span id="page-46-0"></span>これらのスイッチで TRAKTOR KONTROL Z2 のアナログインプットを設定します。 これらは Z2 の 2 つ のメインステレオチャンネルインプットで、各フォノ、ラインインプットを装備しています。 スイッチでミ キサーチャンネル(Z2 の内部ミキサー)に供給する 2 つのインプットを指定、USB を介してコンピュータ に供給し (タイムコードインプット、または Live Input Deck 用に使用) ます。

#### 5.4.8 TRAKTOR ボタン

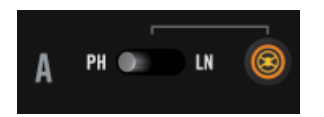

フォノ/ラインスイッチの右のチャンネル A 用 TRAKTOR ボタンです。

これは重要なコントロール部です。 TRAKTOR ボタンで対応するミキサーチャンネルの TRAKTOR モード を起動し、このチャンネルを通過する音声は TRAKTOR を経由し、Z2 (Direct モード) でのコントロールが できなくなります。 TRAKTOR モードは TRAKTOR デッキのタイムコードコントロール用モードです。 このボタンが無効の場合 (点灯していない状態)、このチャンネルを通過する全ての音声は Z2 で処理されま す。 チャンネルは Direct モードとなります。 これはゲイン、EQ、ボリューム、試聴機能を TRAKTOR と は関係なく操作できることを意味します。

Direct モードでは Z2 内部でオーディオ処理を行うため、 TRAKTOR ソフトウェアをコントロール することはできません。

Z2 ハードウェアによるミックス作業と TRAKTOR によるミックスの切り替えは簡単です。 この柔 軟さは非常に便利です。

#### デッキフレーバーの切り替え

TRAKTOR ボタンで Live Input に切り替え、すぐにその前に使用していたデッキフレーバーに戻ることがで きます。 例えばデッキ A が Track Deck で、Live Input Deck に切り替えて音声を取り込む場合、SHIFT を押したまま TRAKTOR ボタンを押すとデッキフレーバーが Live Input Deck に切り替わります。 もう一 度デッキを Track Deck にするには、SHIFT を押したまま TRAKTOR ボタンをもう一度押すことでデッキ フレーバーが切り替わります。

### 5.4.9 GAIN ノブ

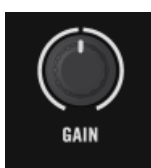

トップパネルのチャンネルの GAIN ノブです。

これらのノブで TRAKTOR の User-Gain と Z2 の内部ダイレクトゲインの両方を同時にコントロールしま す。 これらのノブはデッキ A と B のゲイン専用コントロールです。 Z2 で直接トラック C と D のチャン ネルゲインをコントロールすることはできません。 詳細は[↑5.4.3, デッキ C とデッキ D ノブを](#page-39-0)参照してく ださい。

## 5.4.10 EQ (HI、MID、LOW) と FILTER コントロール

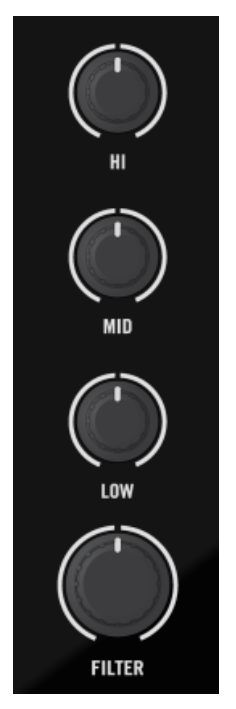

トップパネルのチャンネル用 EQ (HI、MID、LOW) と FILTER ノブです。

Z2 の各チャンネル上部に GAIN ノブ 、3 つの EQ ノブ (HI、MID、LOW) 、FILTER ノブがあります。 Z2 の高品質フィルターと EQ セクションですばやく各周波数帯域を修正、フィルターと EQ によるエフェクト 効果を得ることができます。

SHIFT ボタンを使用してフィルターや EQ の効果を「ドロップ」することも可能です。 詳細[は↑4.5,](#page-26-0) [フィルターと EQ ノブスナップを](#page-26-0)参照してください。

Z2 の内部 EQ タイプは TRAKTOR ソフトウェアの "P900 KILL" と同じです。 スタンドアローンミ キサーとして使用している場合 ( TRAKTOR ソフトウェアに接続していない状態のことです) この EQ タイプを常に使用することとなります。 デフォルトでは TRAKTOR でもこの EQ タイプを使用 するので Z2 で TRAKTOR をミックスする際も EQ サウンドにまったく違和感はありません。 TRAKTOR の環境設定の Mixer タブで EQ タイプを変更することも可能です。

#### <span id="page-49-0"></span>HI-EQ ノブ

HI-EQ ノブで対応するチャンネルの TRAKTOR ソフトウェアと Z2 の高周波数帯域をコントロールしま す。 ノブを中心にすると 0dB となりこの周波数帯域への影響がなくなります。

#### MID-EQ ノブ

同じように、MID-EQ ノブで対応するチャンネルの TRAKTOR ソフトウェアと Z2 の中周波数帯域をコント ロールします。 ノブを中心にすると 0dB となりこの周波数帯域への影響がなくなります。

### LOW-EQ ノブ

HI と MID-EQ ノブと同じように、LOW-EQ ノブで低周波数帯域をコントロールします。 LOW-EQ ノブを 中心にすることで効果がなくなります。

### フィルターノブ

2 つの FILTER ノブでフィルターをコントロールします。 このフィルターはワンノブフィルターで、中心よ り左に回すとローパスフィルター、中心より右に回すとハイパスフィルターとして機能します。 EQ ノブと 同様に、ノブを中心にすると 0dB となりフィルター効果がなくなります。

Z2 のハードウェアノブと TRAKTOR ソフトウェアの部にずれが生じている場合はリキャリブレート することで解決します。 リキャリブレーションは TRAKTOR の環境設定の Z2 タブで行います。

## 5.4.11 FX アサインボタン (1、2)

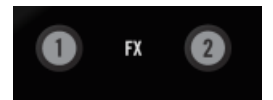

FX Units 1 と 2 用デッキの FX アサインボタンです。

FX アサインボタンで関連するデッキ (A と B) を TRAKTOR の FX にルーティングします。 SHIFT + FX ボタンを押すことでデッキ C と D を TRAKTOR の FX ユニットにルーティングします。

Z2 にフィルターと EQ は非常に高品質ですが、FX をスタンドアローンモードで使用することはでき ません。 ですから TRAKTOR の FX を使用するには TRAKTOR をコントロールモードにする必要 があります。

<span id="page-50-0"></span>デフォルトで TRAKTOR の FX ルーティングは「ポストフェーダー」となっており、エフェクトとチャンネ ルフェーダーの位置は関係ありません。 例えばリバーブエフェクトにチャンネルをアサインした場合、チャ ンネルフェーダーを下げてもリバーブ音量に影響はありません。 これは「ディレイフェード」や、「リバーブ フェード」等のテクニックを使えるので便利です。 チャンネルフェーダーでエフェクトの音量をコントロー ルする場合、インサートモードに切り替えることも可能です。 インサート、ポストフェーダーモードの詳細 は TRAKTOR マニュアルを参照してください。

### 5.4.12 7-区分ディスプレイ

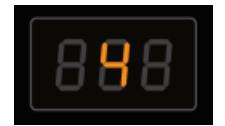

Z2 上の 7-区分ディスプレイのひとつが ループ/ムーブサイズを表示しています。

7-区分ディスプレイでループ/ムーブサイズ、各セッティングオプションの各情報を表示します。 詳細は[↑](#page-39-0) [5.4.4, LOOP \(SIZE\) エンコーダーと](#page-39-0)↑5.4.13, ステータス/モードインジケーターを参照してください。

#### 5.4.13 ステータス/モードインジケーター

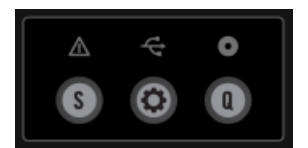

ステータス/モードインジケーターと S (Snap)、Q (Quantize)、Settings ボタンです。

Z2 のセンターパネルの上部の 3 つのアイコンで各情報を表示します。 3 つの異なる LED インジケーター があり、それらはアラートシンボル、USB シンボル、Timecode シンボルとなっています。 以下の表で各メ ッセージを示しています。

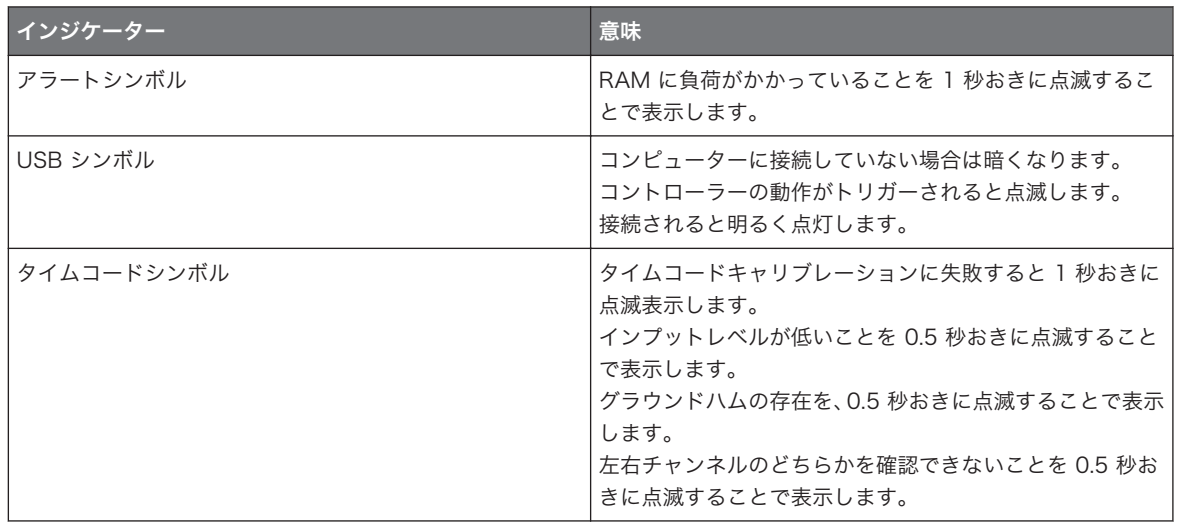

5.4.14 S (Snap)、Q (Quantize)、Settings ボタン

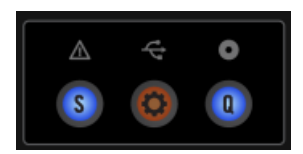

S (Snap)、Q (Quantize)、Settings ボタンとその上のステータス/モードインジケーターです。

ステータス/モードインジケーターの下には重要な各ボタンを設置してあります。

- S (Snap): このボタンをオンオフ切り替えすることで TRAKTOR のグローバルスナップ機能をオンオフ 切り替えすることができます。 グローバルスナップがオンの場合、ボタンが青く点灯し、スナップがオ フになると無灯となります。
- セッティングボタン: このボタンでセッティングモードをオンオフ切り替えします。これは TRAKTOR を接続した場合にのみ使用でき (Z2 を Direct モードで使用している場合は使用できません[↑5.4.8,](#page-46-0) [TRAKTOR ボタン](#page-46-0))ます。 セッティングモード起動時にはこのボタンが点滅します。 Settings モード で設定可能なパラメーターセットは 3 種類あり、それらは Timecode Parameters、LED Meter Parameters、Layout Parameters となっています。 左の LOOP (SIZE) エンコーダーを回すことで これらのパラメーターセットを切り替えます。 各パラメーターの詳細は以下を確認してください。

■ Q (Quantize): Quantize ボタンで TRAKTOR のグローバルクオンタイズを起動/起動解除します。 ボ タンが青の場合グローバルクオンタイズが起動、ボタンが無灯の場合はグローバルクオンタイズがオフの 状態となります。

## タイムコードパラメーター

上記のセッティングボタンの解説を確認してセッティングモードに切り替える方法を参照してください。 タ イムコードパラメーターは左 LED ディスプレイで "tC" と表示されます。 右ディスプレイではオプション 数を表示します。

- Calibrate Deck A: 右 LED ディスプレイに "C\_A" と表示されます。 右 LOOP (SIZE) エンコーダー を押すことでデッキ A のキャリブレーションを行うことができます。
- Calibrate Deck B: 右ディスプレイに "C\_b" と表示されます。 エンコーダーを押してデッキ B のキャ リブレーションを行います。
- Deck Swap: 右ディスプレイでは現在の設定値 "A\_b" (デフォルト)と表示します。 デッキ A\_と B を 切り替えるには右 LOOP (SIZE) エンコーダーを押し "b\_A" と表示させます。 もう一度押すと元の状態 に戻ります。
- Reset: 右ディスプレイに "rES" と表示されます。 右 LOOP (SIZE) エンコーダーを押し全インプット、 アウトプットルーティング設定内容をデフォルト値にリセットします。

#### LED メーターパラメーター

上記のセッティングボタンの解説を確認してセッティングモードに切り替える方法を参照してください。 LED パラメーターを調節することで Z2 のレベルメーターの表示に影響します。 左 LOOP (SIZE) エンコー ダーを一目盛り分回すと LED メーターパラメーターとなり、左 LED ディスプレイに "LEd" と表示されま す。 サブパラメーターは無く、右 LED ディスプレイが現在のメーターモードを表示します。 各オプション は以下となります。

- Main Out: 右 LED ディスプレイに "OUt" と表示されます。 このオプションを起動すると、メーター で Main Out レベルを表示します。
- C と D: 右 LED ディスプレイで "C\_d" と表示、左メーターでデッキ C のレベル、右メーターでデッキ D のレベルを表示します。

# レイアウトパラメーター

上記のセッティングボタンの解説を確認してセッティングモードに切り替える方法を参照してください。 3 番目のパラメーターカテゴリーは "Layouts" で、左ディスプレイに "LAY" と表示されます。 右 LED では LOOP (SIZE) エンコーダーを使用して選択可能なコンピュータスクリーン上の異なる TRAKTOR レイアウ トを表示します。 右ディスプレイでは選択したレイアウトが対応する番号を表示します。 右 LOOP (SIZE) エンコーダーを左右に回すことでレイアウトのリストを移動します。

TRAKTOR 環境設定の Layout Manager タブでレイアウトをカスタマイズすることも可能です。

## 5.4.15 BROWSE と LOAD コントロール

Z2 ミキサーの BROWSE エンコーダーと LOAD (DUPLICATE) ボタンで各トラックを直接閲覧、ロードす ることができます。

### BROWSE エンコーダー

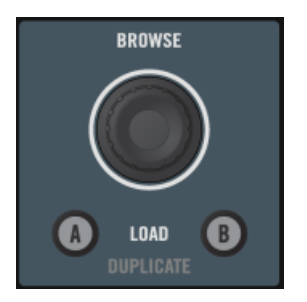

BROWSE エンコーダーとその下の LOAD (DUPLICATE) ボタンです。

BROWSE エンコーダーを使用して次のトラックを選択、TRAKTOR のライブラリからデッキにロードしま す。 SHIFT ボタンを使用することで以下の表のように BROWSE エンコーダーのその他の機能を使用する ことができます。

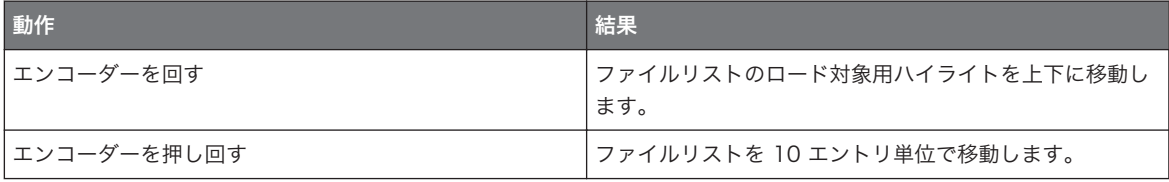

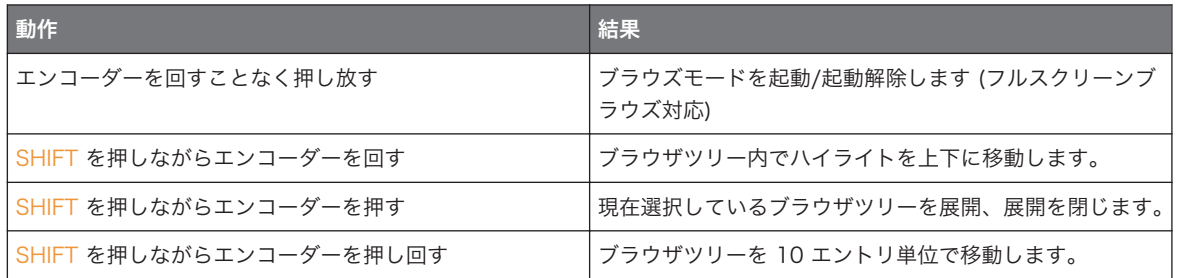

# LOAD (DUPLICATE) ボタン

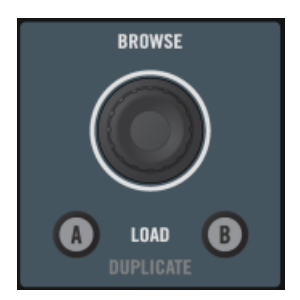

LOAD (DUPLICATE) ボタンとその上の BROWSE エンコーダーです。

LOAD (DUPLICATE) ボタン (A or B) のどちらかを押すことで選択したトラックを対応するデッキにロー ドします。

BROWSE エンコーダーと同様に、LOAD (DUPLICATE) ボタンには副次機能があり、デッキ内容を複製す ることができます。 SHIFT を押したまま LOAD (DUPLICATE) ボタンを押すと、内容が反対のデッキに複 製されます。例えば SHIFT と "B" LOAD (DUPLICATE) ボタンを押すと、デッキ A のトラックとトランス ポート情報 (再生しているか、いないか、ループしているか等の情報) がデッキ B に複製されます。

#### 5.4.16 ヘッドフォンとキューコントロールエリア

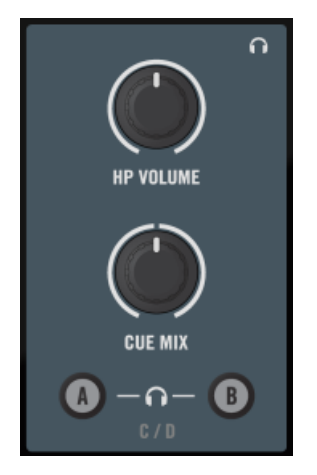

Z2 のヘッドフォンコントロールエリアです。

- HP VOLUME (ヘッドフォンボリューム) ノブ: このノブを使用して Z2 のヘッドフォンボリュームを調 節します。 このノブで Z2 のヘッドフォンボリュームと TRAKTOR ソフトウェアのヘッドフォンボリ ュームを調節します。 ヘッドフォンボリュームアウトプットはノブを左一杯に回しきるとオフとなり、 右に回すほど音量が大きくなります。
- CUE MIX (ヘッドフォンキューミックス) ノブ: このノブでキューミックスを直接調節します。 左一杯 に回すとヘッドフォンではキューチャンネルのみを聞くことができます。 ノブを右一杯に回すとマスタ ーシグナルのみを聞くことができます。 ノブを中心にするとヘッドフォンでは両方を聞くことができま す。 このノブを左右に調節することで両方の音声のブレンド具合を調整してください。
- A と B (ヘッドフォンチャンネルキュー) ボタン: 2 つのヘッドフォンキューボタンは CUE MIX ノブの 下にあり、試聴機能をコントロールします。 オンの状態でチャンネルの音声はヘッドフォンに送信され るので試聴が可能となります。 これらのボタンを押してオンオフ切り替えすることでデッキ A と B を 試聴機能をオンオフ切り替えします。 SHIFT を押しながらどちらかのボタンを押すと、デッキ C と D に対してもこの機能のオンオフ切り替えを行うことができます。

### 5.4.17 REL / INTL ボタン A と B

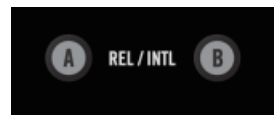

Z2 のプレイモードボタンです。

タイムコードヴァイナル、または CD を使用して TRAKTOR をコントロールするには REL / INTL ボタンの どちらかを押してタイムコードヴァイナルや CD (Scratch Control) を用いるデッキモード、または 内部プ レイバックモードにして TRAKTOR がタイムコードに反応しないように切り替えます。 SHIFT + REL / INTL を押してデッキ A または B を再生、再生停止することもでき、これにより自動的に内 部プレイバックモードが起動します。

SHIFT + REL / INTL を押すと対応するデッキが強制的に内部プレイバックモードとなり、デッキが 停止していれば再生を開始し、再生中であれば再生停止します。

REL / INTL ボタンはマルチカラー LED でその状態を表示します。

- 緑は内部プレイバックモードで TRAKTOR ソフトウェアでデッキ再生を制御しています。
- オレンジは Relative (または Absolute) モードを意味し、タイムコードヴァイナル、または CD でデッ キを制御しています。

### 5.4.18 SYNC ボタン A と B

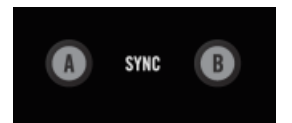

SYNC ボタン A と B です。

SYNC ボタン でデッキのシンク機能のオンオフ切り替えを行います。 シンクが起動していると、ボタンが点 灯します(オレンジ LED)。 デッキがハーフシンクの場合は、(例、TRAKTOR ソフトウェアの半点灯した SYNC ボタン) ボタンが薄く点灯します。

1 秒以上 SHIFT+SYNC A または B を押すと、反対側のトラックデッキのビートグリッドが対応するデッキ に適用されます。 例えば SHIFT ボタンと SYNC "B" ボタンを押したままにするとデッキ A のビートグリ ッドがデッキ B にコピーされます。

SYNC ボタン (SHIFT を押さずに) を 1 秒以上押すとデッキのテンポをリセットします (オリジナルテンポ に戻り、ピッチが 0% になります)。

#### 5.4.19 SHIFT ボタン

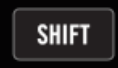

Z2 のトップパネルの SHIFT ボタンです。

SHIFT ボタンで (コンピュータの [Shift] を押すのと同様です) 各コントロールの副次機能を起動します。 各副次機能は TRAKTOR KONTROL Z2 ユーザーマニュアルの通常機能とともにリストで記載してありま す。

#### 5.4.20 レベルメーター

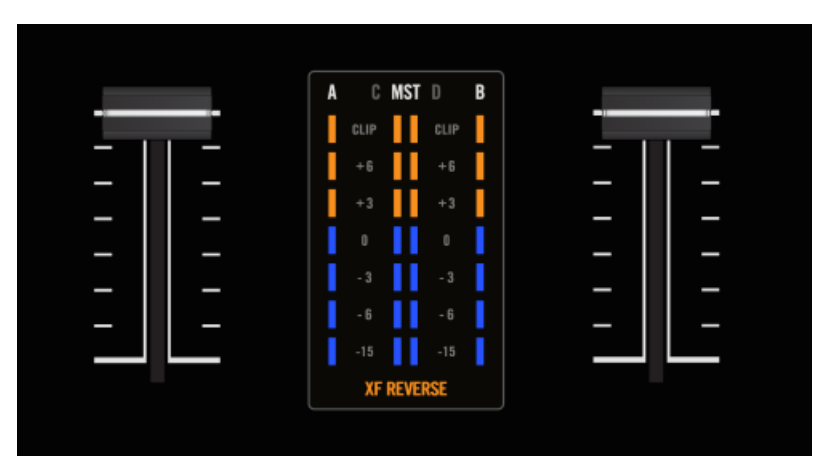

トップパネルのボリュームフェーダーの間にあるレベルメーターです。

Z2 のレベルメーター はクロスフェーダーの真上にあります。 ファクトリーデフォルト設定では In 左右マ スターアウトプット (Z2 では "MST" と表記してあります) とデッキ A と B の合計レベルをモノ表示しま す。

ミキサセッティングを変更することで ([↑5.4.13, ステータス/モードインジケーター参](#page-50-0)照) マスターアウト プットの変わりにデッキ C と D のレベルを表示することもできます。

# クロスフェーダーリバースインジケーター

XF REVERSE スイッチ (Z2 のフロントパネルにありま[す↑5.3, フロント・パネル\)](#page-33-0) を起動すると、レベルデ ィスプレイの下の XF REVERSE インジケーターが点灯します。

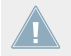

クロスフェーダーリバースは Direct モードのチャンネルに有効となります。 Direct モードに関して は TRAKTOR マニュアルを参照してください。

# 5.4.21 ボリュームフェーダーとクロスフェーダー

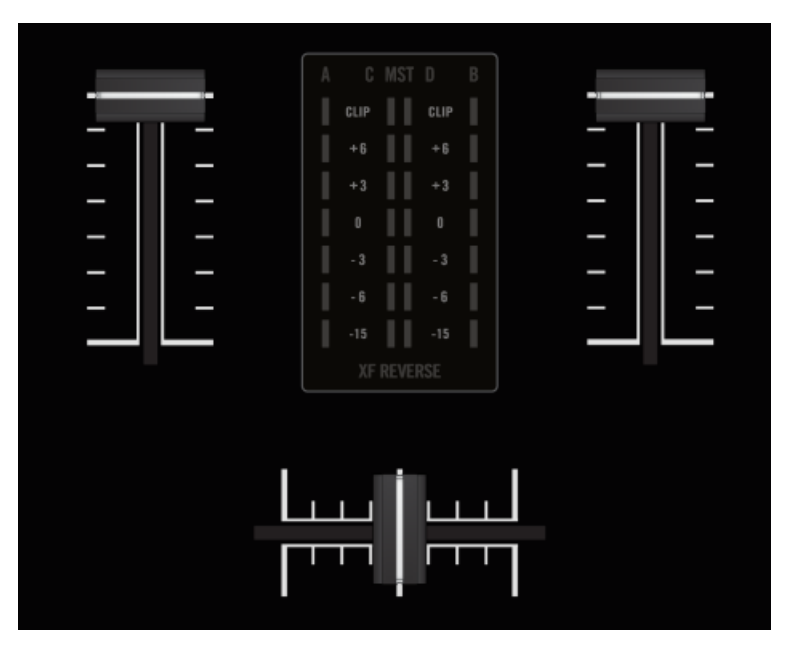

ボリュームフェーダーとクロスフェーダーです。

# チャンネルボリューム

チャンネルボリュームフェーダーで各チャンネルのボリュームをコントロールします。

チャンネルボリュームフェーダーでデッキ A と B をコントロールデッキ C と D のボリュームをコ ントロールするにはデッキ (C と D) ボリュームノブを使用します。 [↑5.4.3, デッキ C とデッキ D](#page-39-0) [ノブを](#page-39-0)参照してください。

# クロスフェーダー (Crossfader)

クロスフェーダーで 2 つのチャンネルのミックスを行います。 4 つのデッキのチャンネルフェーダーが全 て上がっている場合は、2 つづつのデッキをミックスすることになります。 詳細は TRAKTOR マニュアルを 参照してください。

Crossfader reverse: Z2 のフロントパネルには XF REVERSE スイッチがあり、クロスフェードの方向を 反転させます。 起動した状態でレベルメーターに XF REVERSE と表示されます。

クロスフェーダーリバースは Z2 内部ミックスのみに有効で、TRAKTOR モードでは使用できません。

## 5.4.22 OUTPUT セクション

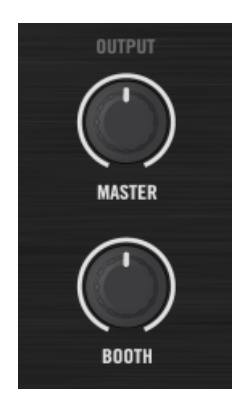

Z2 の OUTPUT セクションです。

- MASTER ボリュームノブ: Z2 のリアパネルにある MASTER ボリュームノブで Z2 の MAIN/ MASTER アウトプットボリュームを調節します。
- BOOTH ボリュームノブ: Z2 のリアパネルにある BOOTH ボリュームノブで BOOTH アウトプットボ リュームを調節します。

# 6 付録

# 6.1 TRAKTOR の Z2 用環境設定

Z2 接続時に、TRAKTOR の環境設定(preferences)で TRAKTOR KONTROL Z2 専用セクションを使用 することができます。 TRAKTOR を開くにはソフトウェアの右上隅にある歯車シンボルをクリックするか、 File > Preferences... > Traktor Kontrol Z2 と進みます。

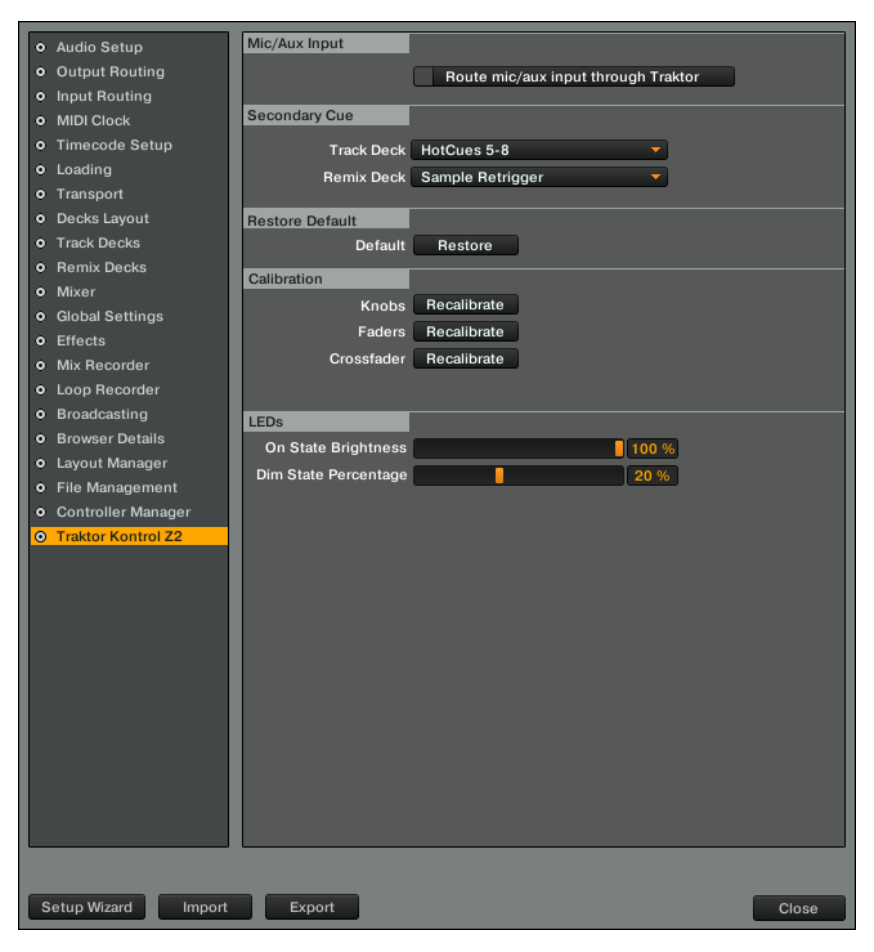

#### TRAKTOR 環境設定の TRAKTOR KONTROL Z2 セクションです。

Z2 セクションの設定項目は Mic/Aux Input、Secondary Cue、Restore Default、Calibration、LEDs と なっています。 詳細は以下のセクションを参照してください。

# 6.1.1 Mic/Aux Input

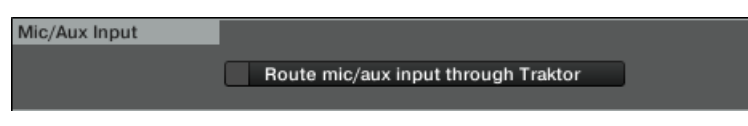

Z2 環境設定の Mic/Aux Input エリアです。

Route mic/aux input through TRAKTOR オプションを起動して Z2 の後ろにあるセクションにシグナル をルーティングし、 Z2 のアウトプットに直接送信する代わりに TRAKTOR にルーティングします。

# 6.1.2 Secondary Cue

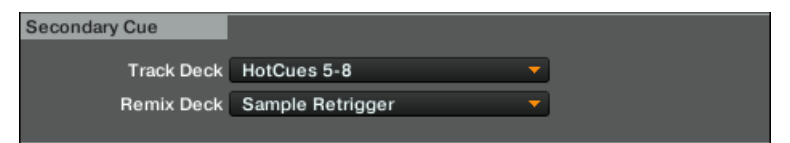

Z2 環境設定の Secondary Cue エリアです。

Cue/Sample トリガーボタンの副次機能をここでアサインします。 詳細は[↑6.4, Cue/Sample トリガーボ](#page-68-0) [タン: Track Decks の副次機能と](#page-68-0)[↑6.5, Cue/Sample トリガーボタン: Remix Decks の副次機能](#page-71-0)を参照し てください。

# 6.1.3 デフォルト復元(Restore Default)

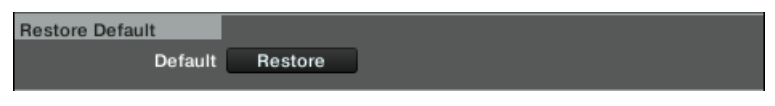

Z2 環境設定の Restore Default エリアです。

このボタンをクリックして全 Z2 セッティングをファクトリーセッティングにリセットします。

# <span id="page-62-0"></span>6.1.4 キャリブレーション (Calibration)

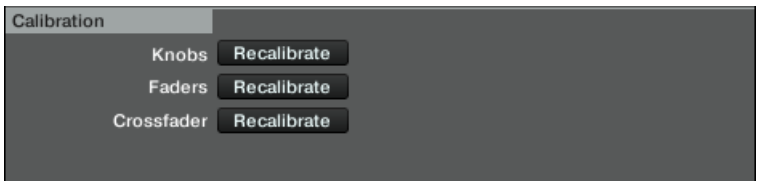

Z2 環境設定の Calibration エリアです。

Z2 コントローラーのキャリブレーションはここで行います。 ボタンの一つを押すことで関係するミキサー コントロールをリキャリブレートします。

# 6.1.5 LED

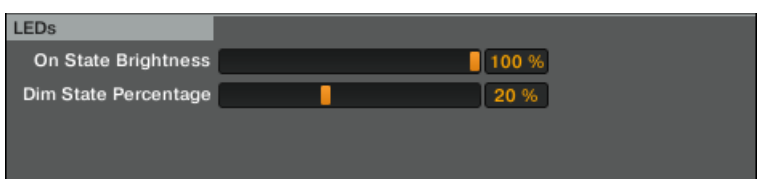

Z2 環境設定の LEDs エリアです。

Z2 の LED の On State Brightness と Dim State Percentage をスライダーで調節します。

# 6.2 Z2 オーディオインターフェイスとコントロールパネル

TRAKTOR KONTROL Z2 は高品質オーディオインターフェイスを内蔵しています。 コンピュータの性能 と使用用途に合わせてオーディオインターフェイスの設定を調整してください。 Windows または Mac OS X を使用するかで、これらの設定内容を調節します。

#### 6.2.1 Mac OS X の設定

Mac OS X では各音楽アプリケーションごとに Z2 オーディオインターフェイスの設定を設定することが可 能です。 TRAKTOR では以下のように設定を行って下さい。

► Preferences > Audio Setup と進んで 72 オーディオインターフェイスの設定画面に進みま す。

ここで TRAKTOR KONTROL Z2 のオーディオインターフェイスの設定を行います。 セッテイングは 2 通 りあります。

- Sample Rate: サンプルレートは TRAKTOR KONTROL Z2 のオーディオインターフェイスでは 48000 Hz に固定してあります。
	- サンプルレートでサウンドを 1 秒間にどれだけ録音/再生するか設定します。高いサンプルレートに なるほど音質がよくなります。44100 Hz (CD 規格) が一般的な値です。録音媒体が CD である場合 はこの設定、または倍に設定します(88200 Hz)。48000 Hz は DAT または DVD (映画)用規格値で す。96000 Hz は DVD、 HD DVD、Blue-ray Disc で使用します。サンプルレートを高くするほど CPU ロードも高くなります。
- レイテンシー (Latency): レイテンシーを下げるほど、コンピュータの TRAKTOR コントローラー、ソ フトウェアに対する反応が早くなります。
	- オーディオをデジタル、またはアナログ変換する場合、オーディオドライバがデータをバッファとし て保管する必要があり(オーディオバッファ)、 これらは CPU によって処理、送信されます。バッフ ァサイズが大きくなるほど、シグナルがアウトプットまで到達するまでの時間がかかります。この時 間差はコンピュータの音楽ソフトウェアをコントロールする場合コントローラーのキーを押したと き、またはアウトプットのサウンドの反応が遅れる際に実感できるものです。 この遅れをレイテンシ ーと呼びます。この設定の際は速いレイテンシー値から始めて、演奏と音声に問題がなくなるまでこ の値を徐々に下げることで設定するとよいでしょう。音声に問題が生じる場合は、使用しているコン ピュータの CPU では現在のレイテンシー値が適切で無いことを意味します。

#### 6.2.2 Windows での設定: コントロールパネル

Windows で TRAKTOR KONTROL Z2 オーディオインターフェイスの設定はコントロールパネルで行いま す。 コントロールパネルは Z2 用ドライバと共に TRAKTOR のインストールの際にインストールしてある はずです。 このセクションではコントロールパネルユーザーインターフェイスについて解説します。

#### コントロールパネルを開く

コントロールパネルを開く方法はいくつかあります。

► TRAKTOR PRO で Preferences > Audio Setup と進み、Latency スライダーとディスプレ イの右にある Settings ボタンをクリックします。

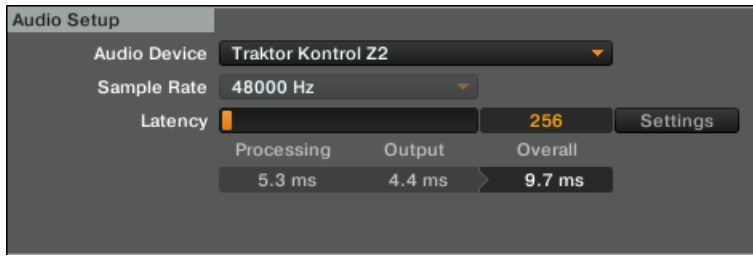

► デスクトップからは Start > Programs > Native Instruments > Traktor Kontrol Z2 > Traktor Kontrol Z2 Control Panel と進みます。

コントロールパネルが見つからない場合はドライバをインストールしていない可能性が高いです。この場合 は別途のセットアップガイドに従ってドライバをインストールしてください。以下がコントロールパネルで す。

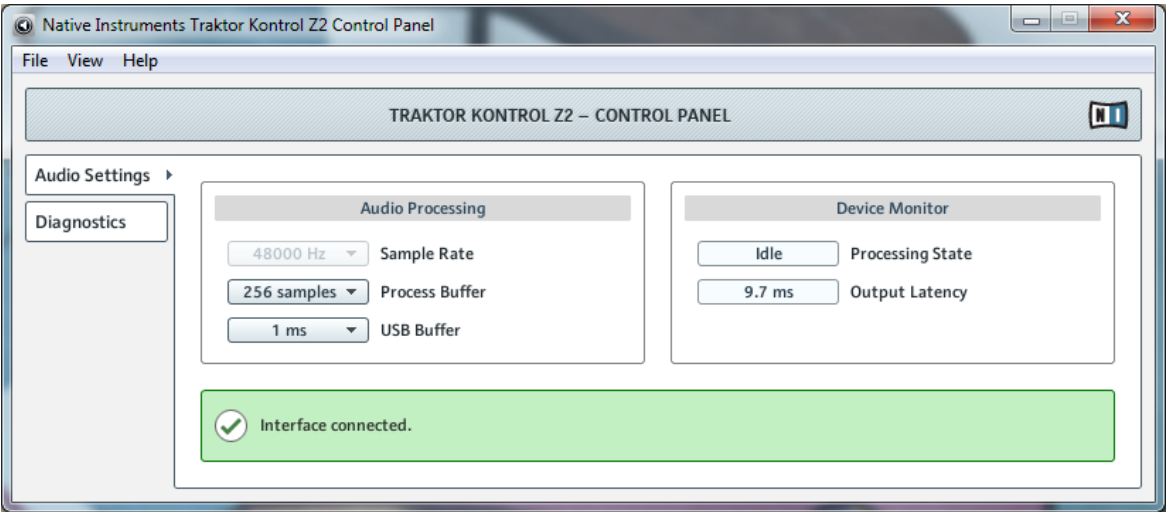

#### コントロールパネルです。

左には Audio Settings と Diagnostics のタブがあります。

► 左のタブをクリックしてコントロールパネルを開きます。

# Audio Settings ページ

Audio Settings ページでオーディオインターフェイスの設定を調節します。

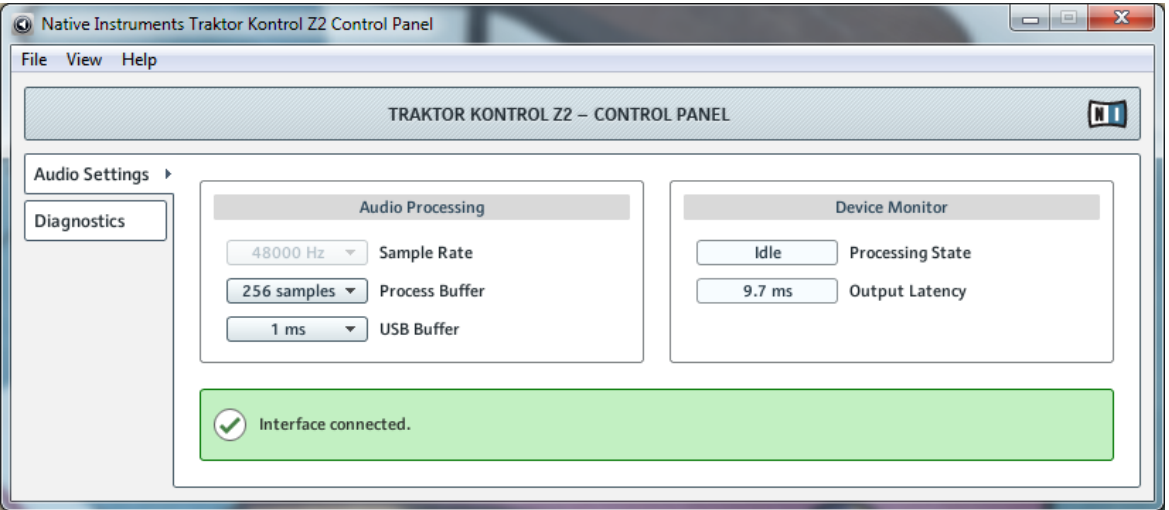

Audio Settings ページを開いた状態の Control Panel です。

▪ Sample Rate: サンプルレートは TRAKTOR KONTROL Z2 のオーディオインターフェイスでは 48000 Hz に固定してあります。

サンプルレートでサウンドを 1 秒間にどれだけ録音/再生するか設定します。高いサンプルレートに なるほど音質がよくなります。44100 Hz (CD 規格) が一般的な値です。録音媒体が CD である場合 はこの設定、または倍に設定します(88200 Hz)。48000 Hz は DAT または DVD (映画)用規格値で す。96000 Hz は DVD、 HD DVD、Blue-ray Disc で使用します。サンプルレートを高くするほど CPU ロードも高くなります。

■ Process Buffer: バッファサイズを下げるほど、コンピュータの TRAKTOR コントローラー、ソフトウ ェアに対する反応が早くなります。

- オーディオをデジタル、またはアナログ変換する場合、オーディオドライバがデータをバッファとし て保管する必要があり(オーディオバッファ)、 これらは CPU によって処理、送信されます。バッフ ァサイズが大きくなるほど、シグナルがアウトプットまで到達するまでの時間がかかります。この時 間差はコンピュータの音楽ソフトウェアをコントロールする場合コントローラーのキーを押したと き、またはアウトプットのサウンドの反応が遅れる際に実感できるものです。 この遅れをレイテンシ ーと呼びます。 バッファサイズを下げるほどレイテンシー値も下がります。 レイテンシーにはバッ ファサイズの他にも原因となる要素があります(例、CPU スピードと RAM サイズ)。この設定の際は 高いバッファサイズ設定から始めて、演奏と音声に問題がなくなるまでこの値を徐々に下げることで 設定するとよいでしょう。オーディオインプットに問題が生じる場合は、使用しているコンピュータ の CPU では現在のバッファサイズが適切では無いことを意味します。
- USB Buffer: Process Buffer メニューで満足行くレイテンシー設定を得られない場合は、このメニュー を使用します。USB バッファサイズの値を下げることでオーディオレイテンシーを少なくします。音声 にクリック音声等のノイズが入る場合は、音声に支障がなくなるまでバッファサイズを上げます。
- Processing State : このモニターでは機器の現在の状態を表示します。表示内容は以下の 3 つです。
	- Idle: コントローラーは接続した状態ですが、音声情報がありません。
	- Streaming: ドライバが起動しており、音声を処理していることを示します。
	- Panic: ドライバが起動停止した状態です。これはインターフェイス内のコミュニケーション中に処 理しきれない程 USB I/O エラーが生じたことを意味します。
- Output Latency : システムのアウトプットレイテンシーをミリ単位で表示します。

TRAKTOR KONTROL Z2 の使用の際にはインプットレイテンシーも生じることもお考えください。 アウ トプットレイテンシー値はコントローラーのボタンを押してアウトプットされるまでの、レイテンシー全体を 表示するわけではありません。 全レイテンシーはアウトプットレイテンシーの約 2 倍となります。

#### Diagnostics ページ

Diagnostics ページで Z2 のパフォーマンスをモニターし、エラーを検出します。

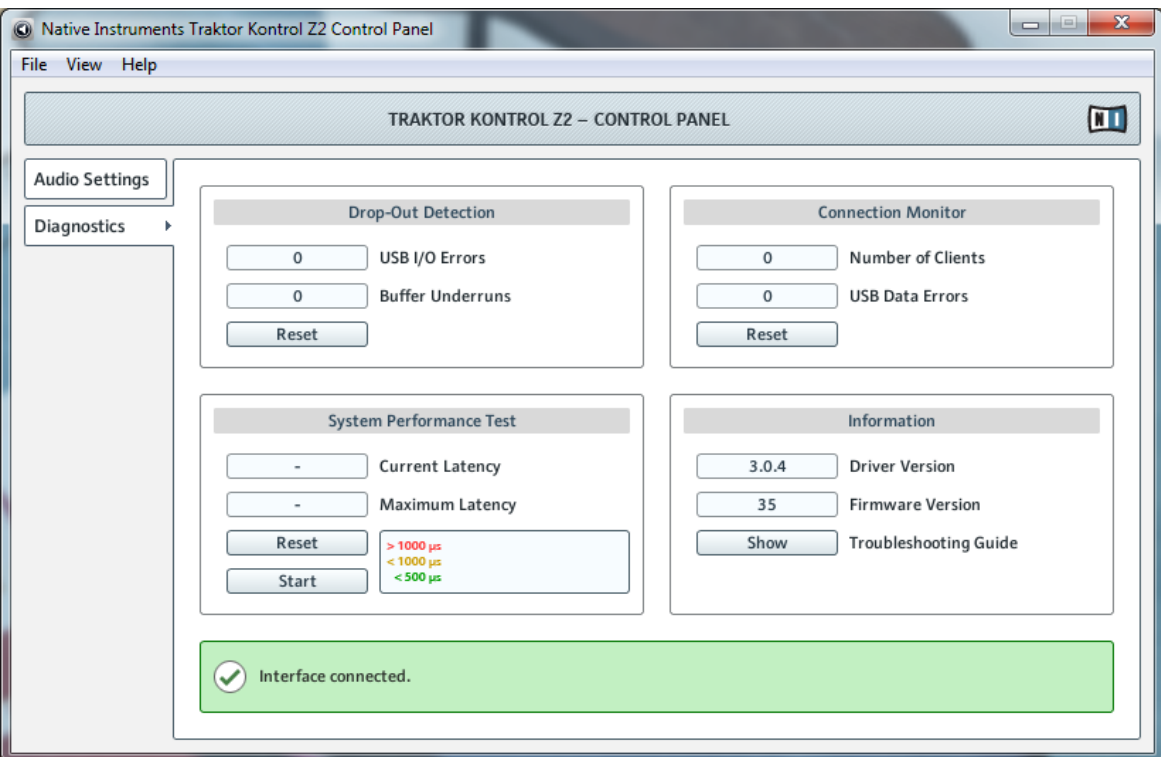

Diagnostics ページを表示した状態のコントロールパネルです。

Diagnostics ページの情報は上級者向けとなっていますが、問題がある場合はこのページを参照することを お勧めします。

- USB I/O Errors: USB のインプット/アウトプットエラーを表示します。USB I/O Errors の数値はシ ステムのオーバーロード回数を表示します。
- Buffer Underruns: バッファアンダーラン (Buffer underruns) はオーディオバッファを正確に処理で きなかった場合に生じます。扱いきれない程のバックグラウンド処理が行われている場合、オーディオド ライバとして機器を使用する音楽プログラム内の CPU 負荷が高すぎる場合にこのアンダーランが生じ ます。
- Reset: このボタンをクリックしてエラーカウントをリセットします。
- <span id="page-68-0"></span>■ Number of Clients: インターフェイスに接続してあるクライアントの数を表示します。マルチ ASIO アプリケーションは個別に数えられ、WDM と WASAPI では 複数の WDM/WASAPI アプリケーション でオーディオを再生していても、 単体 (1 個) として数えます。
- USB Data Errors: USB データエラーをカウントします。程度の悪いケーブル、または非常に長いケー ブルは USB バスのデータエラーの原因となる可能性があります。
- Reset: このボタンをクリックしてエラーカウントをリセットします。
- Driver Version: ドライバのバージョンをここで確認します。
- Firmware Version: ファームウェアのバージョンをここで確認します。
- Troubleshooting Guide: Show をクリックしてトラブルシューティングガイドを開きます。

# 6.3 Cue/Sample LED 色表示

Cue/Sample トリガーボタンの点滅状態はデッキフレーバーによって異なります。

# Track Decks(トラックデッキ)

Cue/Sample トリガーボタンの点灯状態は以下のように Track Decks の内容によって異なります。

- ライトブルー: HotCue
- グリーン: Loop
- オレンジ: Fade-In と Fade-Out Markers
- ホワイト: Grid Marker

# リミックスデッキ(Remix Decks)

Remix Decks では Remix Deck で起動しているセルの色と再生状態によって LED の点灯状態が異なりま す。

# 6.4 Cue/Sample トリガーボタン: Track Decks の副次機能

SHIFT と デッキフォーカスボタン[\(↑5.4.5, Cue/Sample トリガーセクション \(1、2、3、4\)参](#page-41-0)照) を押すこ とで、Cue/Sample Trigger ボタンの副次機能を使用することができます。 デッキフォーカスボタンは点灯 し、副次機能を使用中であることを示します。

Cue/Sample Trigger ボタンの詳細は[↑5.4.5, Cue/Sample トリガーセクション \(1、2、3、4\)を](#page-41-0)参照して ください。

TRAKTOR 環境設定 (TRAKTOR KONTROL Z2 タブの Secondary Cue) で使用する副次機能を設定する ことも可能です。

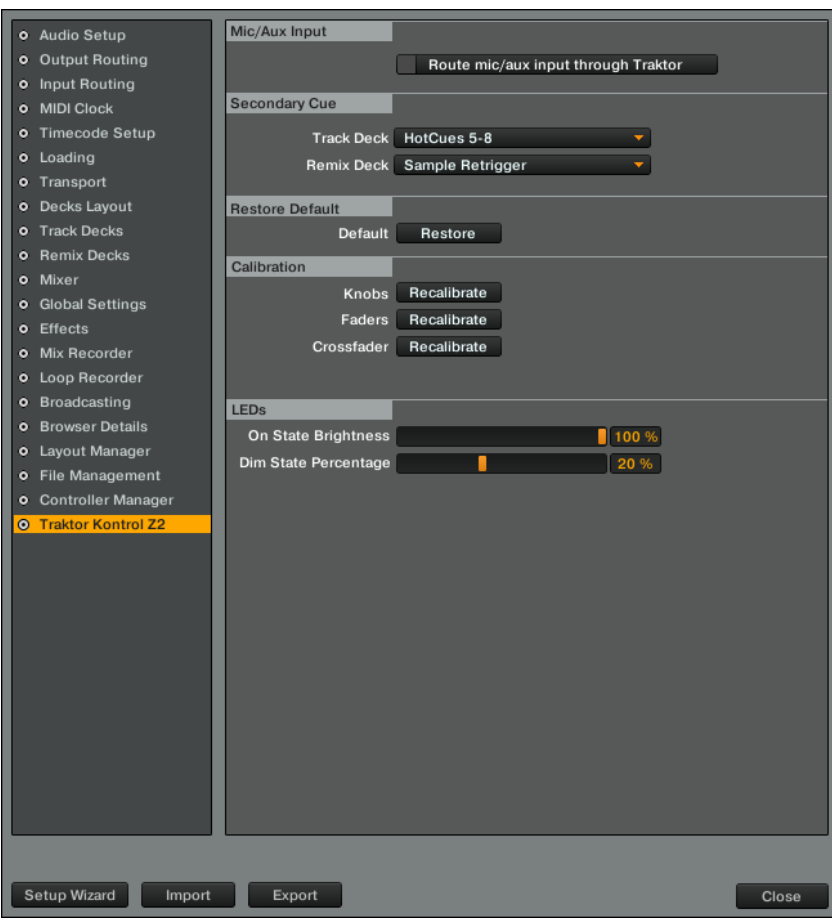

#### TRAKTOR の Z2 用環境設定です。

トラックデッキ用オプションは以下となっています。

## HotCues 5-8

これはデフォルト設定です。 このボタンの点灯状態はアサインしたキューのタイプによって変わります。

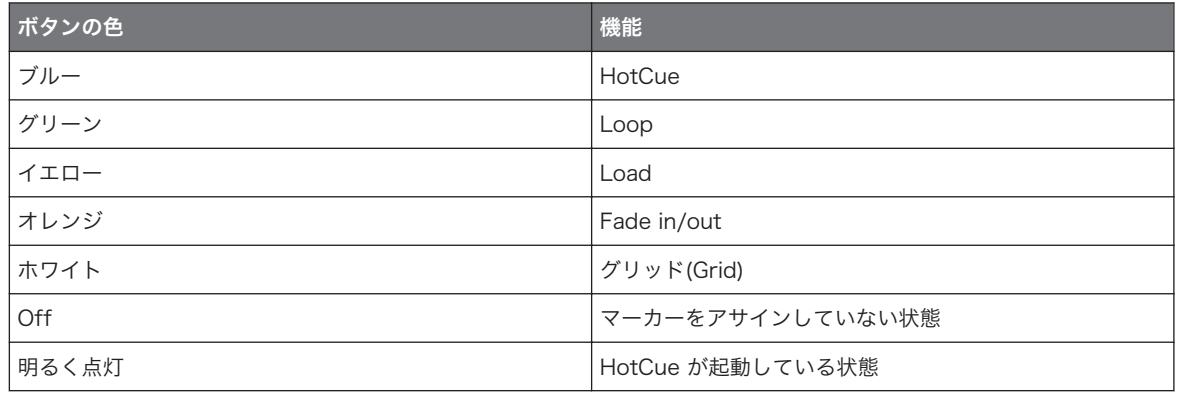

# **BeatJumps**

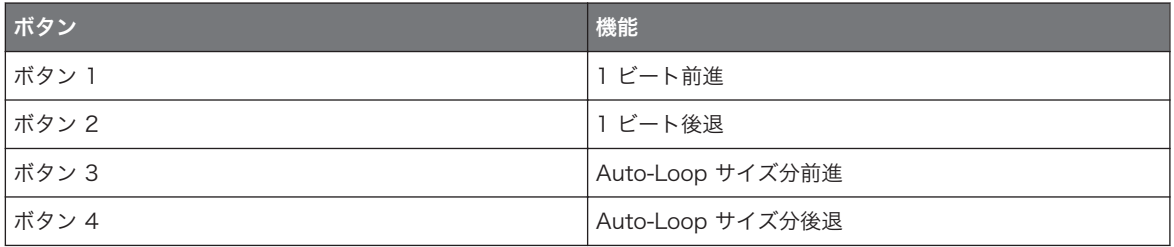

このモードでは全ボタンがオレンジに点灯し、ボタンを押し続けると更に明るく点灯します。

# Direct Loops Large

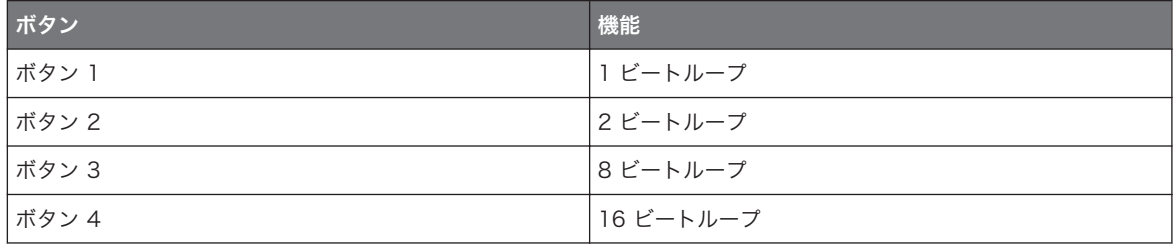

このモードで全ボタンは緑に点灯し、起動しているボタンは更に明るく点灯します。

# <span id="page-71-0"></span>Direct Loops Micro

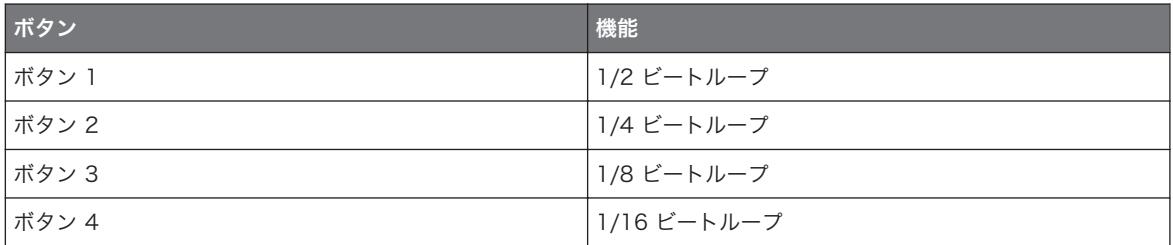

このモードで全ボタンは緑に点灯し、起動しているボタンは更に明るく点灯します。

# Manual Loops

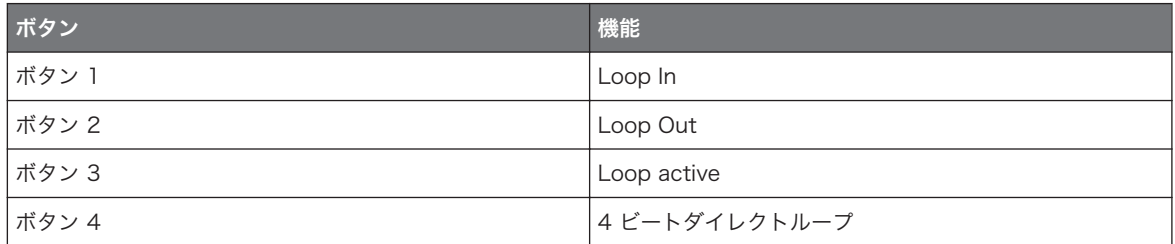

このモードで全ボタンは緑に点灯し、起動しているボタンは更に明るく点灯します。

# 6.5 Cue/Sample トリガーボタン: Remix Decks の副次機能

SHIFT と デッキフォーカスボタン[\(↑5.4.5, Cue/Sample トリガーセクション \(1、2、3、4\)参](#page-41-0)照) を押すこ とで、Cue/Sample Trigger ボタンの副次機能を使用することができます。 デッキフォーカスボタンは点灯 し、副次機能を使用中であることを示します。

Cue/Sample Trigger ボタンの詳細は[↑5.4.5, Cue/Sample トリガーセクション \(1、2、3、4\)を](#page-41-0)参照して ください。

TRAKTOR 環境設定 (TRAKTOR KONTROL Z2 タブの Secondary Cue) で使用する副次機能を設定する ことも可能です。
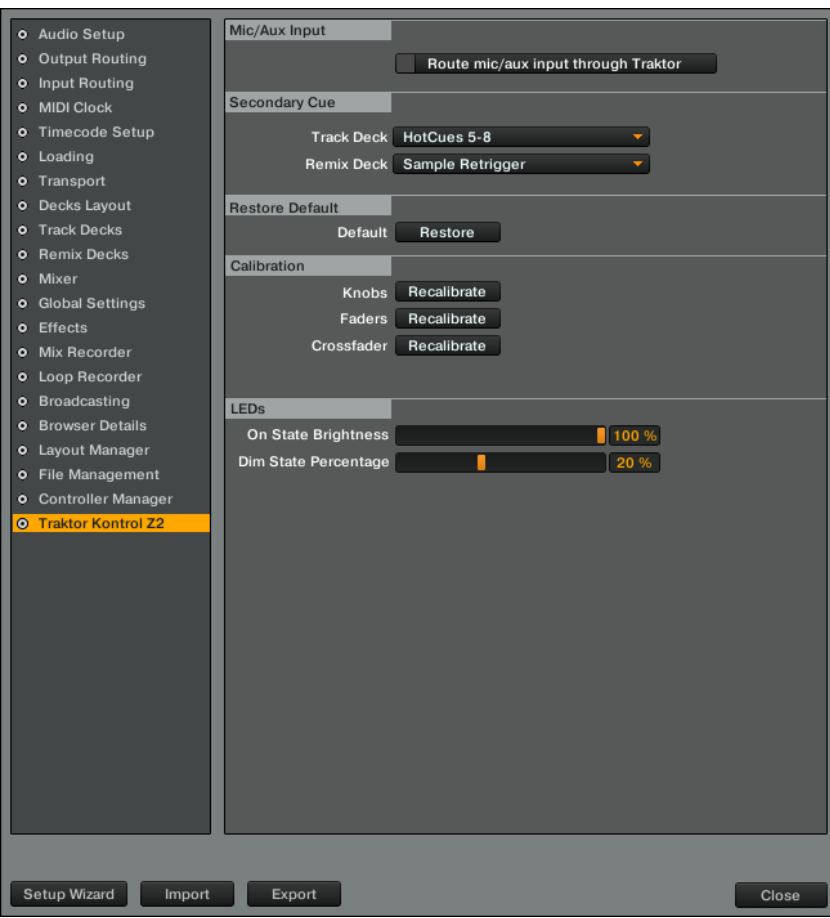

#### TRAKTOR の Z2 用環境設定です。

Remix Decks 用オプションは以下となっています。

### Sample Retrigger

これはデフォルト設定です。 全ボタンはサンプルカラーに合わせて点灯します。 サンプル再生中は明るく 点灯し、サンプルが停止、ミュートの状態では薄く点灯、サンプルが無い場合は無灯となります。

## Loop Recorder コントロール

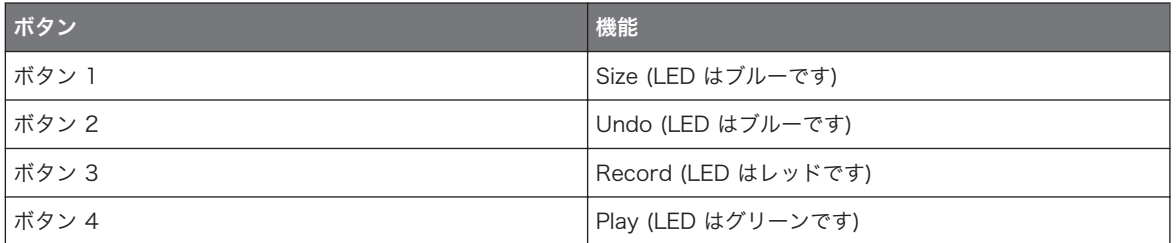

各ボタンが起動すると、LED は明るく点灯します。

# 6.6 バーチャル USB I/O ルーティング

ここではソフトウェアのバーチャル USB チャンネルのルーティングに触れておきます。

#### USB アウトプット

- USB OUT 1/2: このシグナルは Z2 ミキサーのメインバスに直接送信されます。 このシグナルは XLR/TRS/RCA アウトプット (各 VOLUME ノブを介して) に送信され、CUE MIX ノブを時計回りに設 定してある場合はヘッドフォンに送信されます。 クロスフェーダーと各ボリュームフェーダーとこのア ウトプットは関係なくなります。
- USB OUT 3/4: このシグナルはヘッドフォンに直接送信され、CUE MIX ノブを反時計回りに回すこと で音声を確認します。

### USB インプット

- USB IN 1/2: mic/aux 信号です。
- USB IN 3/4: これはチャンネル A の Phono または Line インプットです(PH/LN スイッチの設定によ ってインプット内容が異なります)。
- USB IN 5/6: これはチャンネル B の Phono または Line インプットです(PH/LN スイッチの設定によ ってインプット内容が異なります)。
- USB IN 7/8: 全ミキサーのアウトプットシグナルを送信し、コンピューターにルーティングされ、録音 に使用します。

# 索引

エフェクトの起動 [\[50\]](#page-49-0) オーディオ設定 [\[63\]](#page-62-0) カスタマイズ [\[28\]](#page-27-0) キュー [\[56\]](#page-55-0) キューポイントの使用 [\[23\]](#page-22-0) キューポイントの設置 [\[23\]](#page-22-0) グラウンド線 [\[34\]](#page-33-0) クロスフェーダーカーブタイプの変更 [\[36\]](#page-35-0) クロスフェーダーの反転 [\[35\]](#page-34-0) ゲインの調節 [\[20\]](#page-19-0) サンプルレート [\[63\]](#page-62-0) スタンドアローン操作 [\[12\]](#page-11-0) デッキの複製 [\[18\]](#page-17-0) デッキフォーカスの切り替え [\[22\]](#page-21-0) デッキフォーカスボタン [\[42\]](#page-41-0) デッキフレーバーの変更 [\[47\]](#page-46-0) パラメーターの変更 [\[52\]](#page-51-0) フィルター [\[49\]](#page-48-0) フォノ [\[47\]](#page-46-0) ブラウズ [\[17\]](#page-16-0) [\[54\]](#page-53-0) プレビュー [\[20\]](#page-19-0) ヘッドフォン [\[35\]](#page-34-0) [\[56\]](#page-55-0) マイクの接続 [\[14\]](#page-13-0) ライン [\[47\]](#page-46-0) ループのキュー/サンプルトリガーボタンへの保存 方法 [\[24\]](#page-23-0) ループの移動 [\[21\]](#page-20-0) [\[24\]](#page-23-0) ループの作成 [\[21\]](#page-20-0) [\[24\]](#page-23-0) ループの使用 [\[44\]](#page-43-0) ループの設定 [\[21\]](#page-20-0) [\[24\]](#page-23-0) [\[44\]](#page-43-0) レイテンシー [\[63\]](#page-62-0) [\[64\]](#page-63-0)

```
レベルメーター [58]
ロード [17] [54]
 [64] [66]
 [64] [66]
互換性 [11]
再生/停止 [18]
試聴 [20] [56]
資料
  Controller Editor Manual [10]
  l [10]
  Overview [10]
  Setup Guide [10]
  TRAKTOR Manual [10]
操作モード
  Direct モード [12] [47]
  TRAKTOR モード [16] [47]
電源動作環境 [11]
動作環境 [11]
内部再生 [57]
内部再生モード [18]
```

```
ACT/MOVE エンコーダー [40]
AUX / MIC コントロール [37]
```
BeatJumping [\[21\]](#page-20-0) Booth [\[32\]](#page-31-0) BROWSE エンコーダー [\[54\]](#page-53-0) **Cinch (チンチ、赤白) コネクター [\[32\]](#page-31-0)** Cue mix [\[20\]](#page-19-0) Cue points の使用 [\[44\]](#page-43-0) Cue points の設定 [\[44\]](#page-43-0) Cue/Sample トリガーボタン [\[44\]](#page-43-0)

DECK C ノブ [\[40\]](#page-39-0) DECK D ノブ [\[40\]](#page-39-0) Displays [\[41\]](#page-40-0)

EQ [\[49\]](#page-48-0)

FLUX (TAP) ボタン [\[46\]](#page-45-0) Flux モード [\[26\]](#page-25-0) FX の起動 [\[50\]](#page-49-0) FX ボタン [\[50\]](#page-49-0)

GAIN ノブ [\[48\]](#page-47-0) **GND [\[34\]](#page-33-0)** 

Input [\[32\]](#page-31-0)

LOAD ボタン [\[54\]](#page-53-0) LOOP(SIZE) エンコーダー [\[40\]](#page-39-0) Macro FX [\[27\]](#page-26-0) MACRO FX セクション [\[38\]](#page-37-0) **Mic** [\[33\]](#page-32-0)

**Output Latency [\[67\]](#page-66-0)** 

**PH - LN** [\[47\]](#page-46-0) Phones [\[35\]](#page-34-0) Processing State (コントロールパネル) [\[67\]](#page-66-0)

Q ボタン [\[52\]](#page-51-0) Quantize [\[52\]](#page-51-0)

RCA コネクター [\[32\]](#page-31-0) REL / INTL [\[57\]](#page-56-0) Remix Decks のコントロール [\[25\]](#page-24-0)

S ボタン [\[52\]](#page-51-0) Sample Slots のトリガー [\[25\]](#page-24-0) Sample Slots の使用 [\[44\]](#page-43-0) Scratch コントロール [\[57\]](#page-56-0) SHIFT ボタン [\[58\]](#page-57-0) **Snap** [\[52\]](#page-51-0) **Sync** [\[57\]](#page-56-0) SYNC ボタン [\[57\]](#page-56-0)

索引

Tempo Master [\[19\]](#page-18-0) Timecode モード [\[18\]](#page-17-0) XF Reverse [\[36\]](#page-35-0) XF REVERSE [\[35\]](#page-34-0) XLR [\[32\]](#page-31-0)